# (1) SDU5500 Index

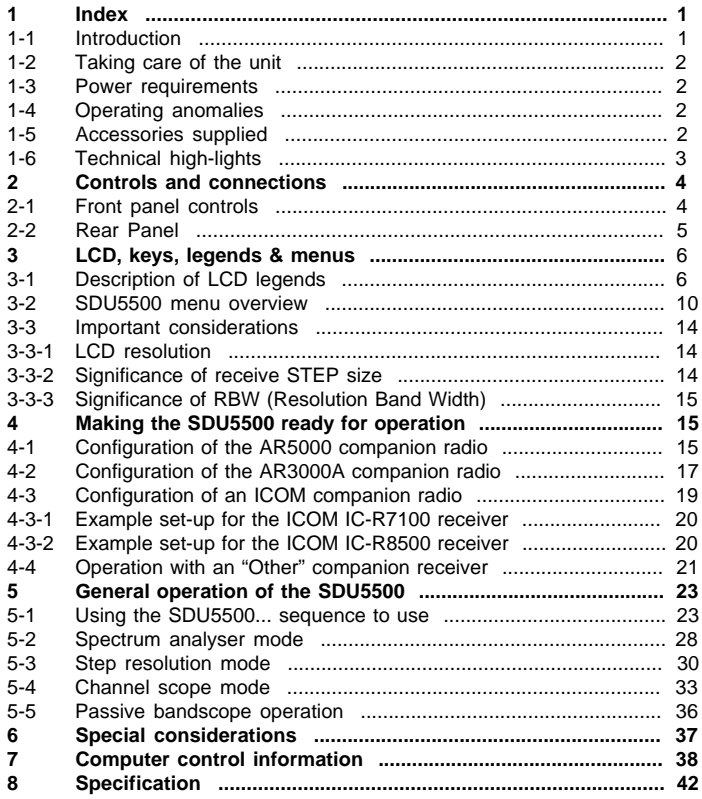

# 1-1 Introduction

Thank you for purchasing the SDU5500 Spectrum Display Unit. For years AOR has been marketing the worlds' first colour spectrum display unit SDU5000 for professionals and the top-end of hobbyist listeners. The SDU5500 is a worthy successor to the SDU5000, using a large high resolution LCD display (similar to high priced dedicated spectrum analysers) backed by the latest microprocessor technology to ensure high versatility and reliability. To get the best possible results, we recommended that you read this manual to fully familiarise yourself with the SDU5500.

Every effort has been made to make this manual correct and up to date. Due to continuous development of the product and by error or omission, anomalies may be found and this is acknowledged.

© This manual is protected by copyright AOR Ltd 1999. No information contained in this manual may be copied or transferred by any means without the prior written consent of AOR Ltd. AOR and the AOR logo are trade marks of AOR Ltd. All other trade marks and names are acknowledged. **E&OE**

# 1-2 Taking care of the unit

There are no internal operator adjustments. In the unlikely event of servicing being required, please contact your dealer for technical assistance.

Do not use or leave the SDU5500 in direct sunlight (especially the LCD). It is best to avoid locations where excessive heat, humidity, dust and vibration are expected. Always keep the SDU5500 free from dust and moisture. LCD contrast & selection of negative / positive display may be adjusted via menus, adjust appropriately to your operating environment.

**A** Note: Never push or knock the LCD screen - which is very fragile and shock sensitive.

#### **Daily care**

Use a soft, dry cloth to gently wipe the SDU5500 clean, never use abrasive cleaners or organic solvents which may damage certain parts. Treat the unit with care, avoid spillage or leakage of liquids into the cabinet and power supply. Special care should be taken to avoid liquid entering around the keys, spin wheel dial or via the connection sockets.

# 1-3 Power requirements

Depending upon the world market area, the SDU5500 may be provided with either a suitable a.c./d.c. power unit or just the d.c. lead with correct d.c. plug type fitted. The SDU5500 is designed for operation from a nominal 12V d.c. regulated power supply (12 to 14V is acceptable), which should be capable of supplying a minimum of 1A continuous, ideally a 2A unit should be employed.

**Example 3** Note: Never connect the SDU5500 directly to an a.c. supply.

The d.c. input socket uses a mini power connector subject to EIAJ RC-5320A and is wired centre positive (+), the cable is marked with a stripe identifying the positive connection, the chassis of the unit is at negative ground. To minimise the potential for power cable interference, it is suggested that a ferrite clamp be fitted to the connecting cable.

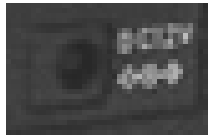

 $\Box$  SAFETY NOTICE - Always disconnect the power supply from the a.c. socket when not in use.

# 1-4 Operating anomalies

Should the SDU5500 appear to behave strangely, normal operation may easily be regained by resetting the microprocessor. Simply power down the SDU5500 and disconnect the power supply... leave for 30 seconds then re-connect and power-up again.

## 1-5 Accessories supplied

The following items are provided in the carton box:

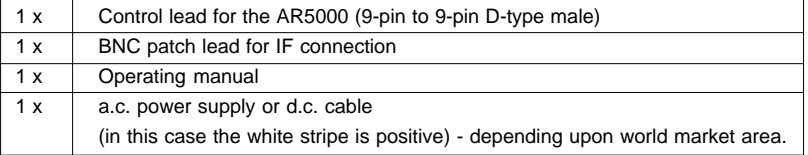

& Note: If used with the AR3000A, a small modification is required to the receiver in order to provide the required 10.7 MHz IF output. If using the ICOM IC-R7100 or IC-R9000, the optional ICOM CT17 (RS232/CIV) interface is required.

# 1-6 Technical high-lights

## • **Menu driven operation**

All facilities are accessible via dedicated keys and on-screen menus.

## • **Full inter-connection with the AR5000**

The AR5000 can be operated from the SDU5500 providing selection of centre frequency, receive mode, etc. Any frequency spotted and monitored by the SDU5500 may be received by the AR5000 straight away.

# • **Direct reading of receive frequency and input level**

By placing the cursor on any spot frequency, you can read its frequency and input dBm level on-screen. When connected with the AR5000, the SDU5500 virtually works as a spectrum analyser over the frequency range of 10kHz to 2600MHz as the centre frequency is always the receive frequency in spectrum analyser mode.

## • **Wide spectrum coverage**

The SDU5500 covers a maximum of 10 MHz  $(\pm 5$ MHz) spread against the input frequency.

## • **Dual frequency resolution**

SDU input filters may be toggled between 5kHz or 30kHz resolution.

## • **Wide input range Input range**

Of -10dBm to -90dBm by using 2 selectable gain settings.

## • **Highly accurate frequency management**

Through the DDS controlled Local Oscillator circuit.

## • **Graphical display**

Wide variety of graphical display and statistical analysis.

## • **Remote control via PC**

All keyboard operations of the SDU5500 can be mimicked by PC via RS232. Also acquired data can be downloaded to PC.

## • **Compatibility with non-AOR receivers**

Any companion radio receiver which is equipped with a 10.7MHz IF output may be used with the SDU5500. It is possible to use a companion receiver with an IF not of 10.7 MHz but within the range of 5.7 to 15.7 MHz by reprogramming the IF frequency employed by the SDU5500, however In order to provide a useful bandwidth of at least 1 MHz (+/- 500kHz), as a rule of thumb, the limits of IF should be considered as 6.7 to 14.7 MHz. Sweep direction is selectable depending on the heterodyne configuration of the radio, however the maximum sweep span may be narrower than 10 MHz due to the IF characteristics and IF frequency of the companion radio. If being used with and ICOM IC-R7100 or IC-R9000, the optional ICOM CT-17 (RS232/CIV) interface will be required.

# (2) Controls and connections

# 2-1 Front panel controls

The front panel of the SDU5500 is dominated by the large LCD. Controls are 'grouped' to assist efficient operation, there are a total of 18 keys in addition to the on/off switch and spin wheel dial.

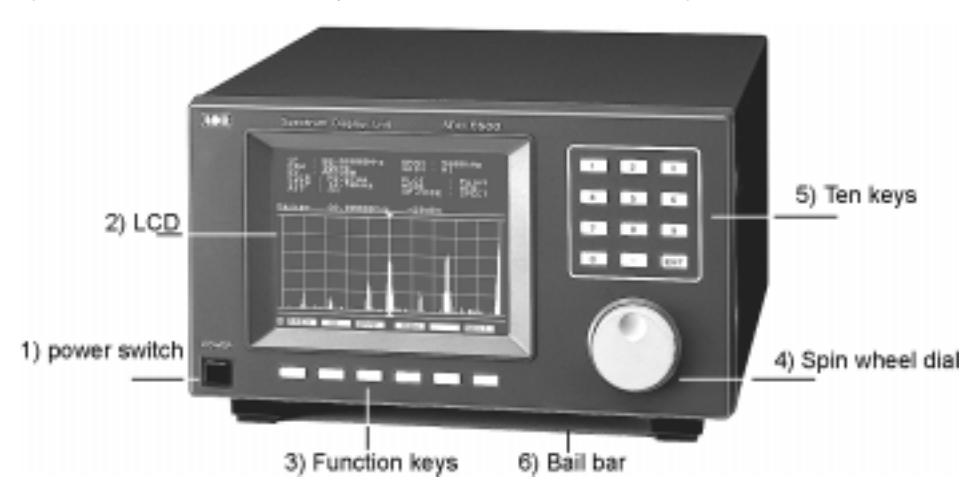

## **1 Power switch**

Press once to latch the switch in, switching on the SDU5500. To switch off the SDU5500, press the switch a second time, the switch latches outward.

# **2 Liquid Crystal Display**

The large high resolution back-lit LCD defaults to white graphics & text on a blue background with the bottom-row functions in reverse contrast. The colours may be reversed (blue graphics & text on a white background) and the contrast may be adjusted.

# **3 Function keys**

Six function keys are located under the LCD. There is no 'printed legend' accompanying the keys as their operations are defined by which menu is active on the LCD... there are a total of seven menus numbered from 1 to 7 inclusive (the menu number is ALWAYS displayed in the extreme lower-left corner of the LCD). This implementation is often referred to as "soft keys".

## **4 Spin wheel dial**

A rotary encoder is provided to simplify movement of the marker position on the LCD. This is very convenient and is the most natural method of marker frequency change. The marker is displayed as a thin vertical line with downward / upward triangles further easing visibility. The current marker numeric frequency reading is displayed directly above the graticule, along with signal level in dBm.

# **5 Numeric 'ten keys'**

The entry of centre-frequency (receive frequency) is via the ten keys which are labelled  $\eta$  to  $\eta$ 

plus decimal  $\bigcap$  and enter  $[ENT]$ .

## **6 Bail bar**

A tilt bail bar is provided under the front panel (on the bottom case half) so that the SDU5500 may be tilted upward at the front to improve visibility in certain installations.

# 2-2 Rear Panel

The rear of the SDU5500 features two 9-pin D-type sockets for connection to the companion radio and PC, a BNC socket is provided for IF input and a d.c. input socket for power. Blanking plates cover the unused sections of the rear panel, these are for possible future expansion / options.

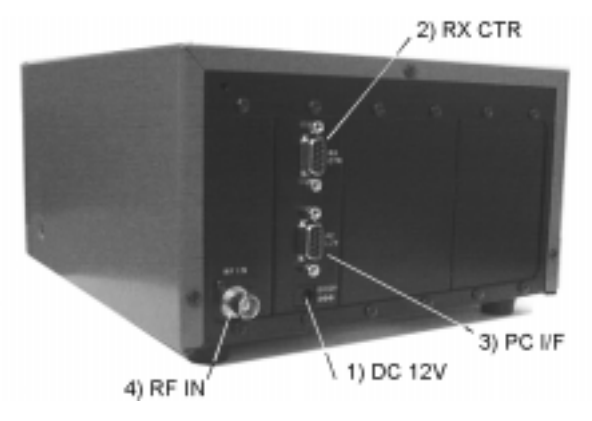

**1 DC 12V (d.c. input power socket)**

Connect a suitable regulated 12V d.c. power supply to this socket using the supplied connection lead, the power supply should have a minimum continuous capacity of 1A or greater, ideally a 2A supply should be employed.

The connector is subject to EIAJ RC-5320A and is wired centre positive (+), the cable is marked with a stripe identifying the positive connection.

To minimise the potential for power cable interference, it is suggested that a ferrite clamp be fitted to the connecting cable. (In some market areas a suitable power supply may be provided).

**Example 3** Note: Never connect the SDU5500 directly to an a.c. supply.

# **2 RX CTR (receiver connection socket)**

The supplied 9-way to 9-way 'D-type' male to male lead is used to connect the SDU5500 to the AR5000 receiver. If used with another receiver, a suitable serial-adapter or connecting cable will be required. Wiring should be as follows:

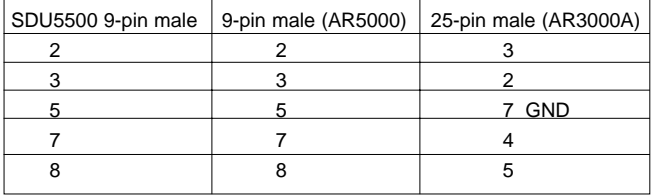

# **3 PC I/F PC (PC control socket)**

A controlling computer may be connected to this 9-pin D-type female socket. As the socket is identical to that used for the companion radio connection, great care should be taken to avoid connection to the incorrect socket. Although it is very unlikely that incorrect connection may cause damage, it will cause unnecessary delay in placing the SDU5500 into useful operation.

If connecting to a PC, observe the following connection requirements, use a straight RS232 lead (avoid null modem leads, these will not operate):

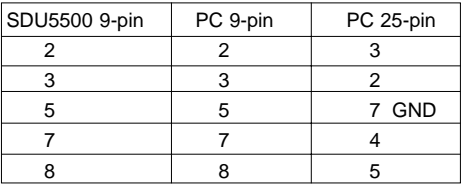

The SDU5500 is fully controllable by PC via the built-in RS232 interface, this includes all keyboard operations and down loading of the displayed data.

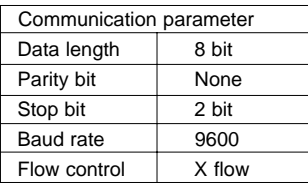

## **4 RF IN (Intermediate Frequency input socket)**

The IF output (10.7 MHz) from a suitable receiver such as the AR5000 should be connected to this BNC input socket using a 50 OHM patch lead constructed of quality coaxial cable such as RG58/U, UR43, UR76 etc.

# (3) LCD, keys, legends & menus

# 3-1 Description of LCD legends

The LCD is effectively split into three main sections, the top operating environment, the middle spectrum trace and the bottom menu selection. A total of 17 specific LCD areas are employed:

## **Top legends**

The top of the LCD provides operational information, a summary is as follows:

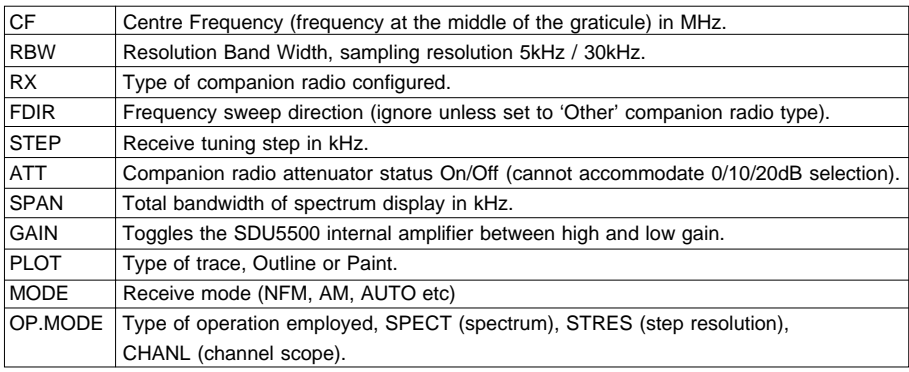

# **Middle, graphical display**

The middle section of the LCD is mapped into a graticule of ten boxes horizontally and five boxes high. The horizontal scale is determined by the SPAN (see later under LCD resolution). The vertical scale is calibrated in 10dBm increments ranging from:

- Hi gain: Baseline is -90dBm with the top line representing -40dBm.
- Low gain: Baseline is -60dBm with the top line representing -10dBm.

Directly above the graticule, the current "Marker" frequency is displayed in MHz with the signal level displayed in dBm to the right of the frequency. The marker position is controlled using the spin wheel dial.

## **Bottom menu soft keys**

The bottom of the LCD is occupied by a number of soft keys arranged in seven menus. The mix of keys varies depending upon operational mode selected. Please refer to section 3-2 of this manual for a menu overview.

A summary of the 17 LCD areas is presented here:

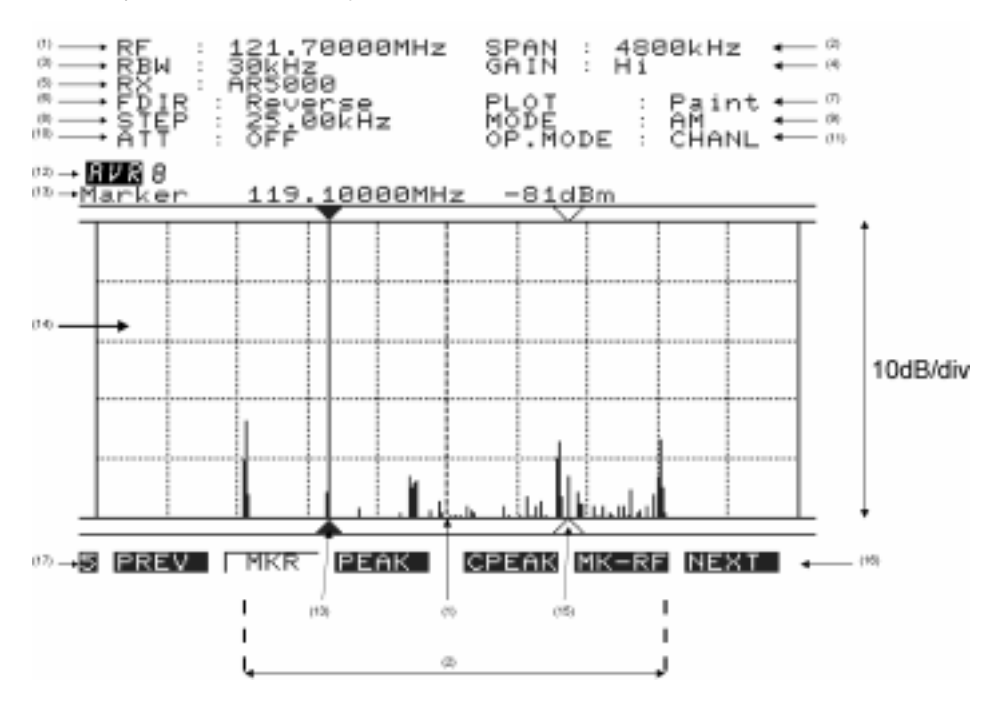

# **(1) CF/RF Centre Frequency / Receive Frequency**

A frequency at the centre of the screen is always indicated in MHz, the finest resolution is 10 Hz. In spectrum display and step resolution modes, the legend "CF" (Centre Frequency) is displayed to the left of the frequency. In channel scope mode the legend "RF" (Receive Frequency) is displayed to the left of the frequency.

# Section 3-1

# **(2) SPAN Total displayed bandwidth**

The centre frequency appears in the middle of the display with frequency extending to the left and right. The total frequency spread from the left through centre to the right is referred to as the total SPAN and is indicated in kHz. The maximum span is 10000 kHz (10 MHz) and minimum is 1 kHz.

# **(3) RBW Resolution Band Width**

Two input filters may be toggled for sampling, 5 kHz and 30 kHz. Greater detail is obtained by 5 kHz, often with a lower baseline while 30 kHz provides faster refresh rates.

# **(4) GAIN SDU5500 input gain**

The input stage of the SDU5500 has two gain settings Hi / Low, this is selectable from menu 2. Input gain is measured at the input of the SDU5500, not at the companion radio aerial socket. The difference between high and low gain setting is about 30dB.

# **(5) RX Companion radio type**

The type of companion radio is displayed (selected from those available in RX configuration menu). When no specific companion radio is connected "Other" is automatically indicated.

# **(6) FDIR Frequency Direction**

This function enables the SDU5500 to display the frequency in normal (left is lower frequency from the centre cursor) or reverse (left is higher frequency from the centre cursor). This is useful depending the type of superheterodyne receiver configured while in "Other" operation. The direction is automatically determined when using one of the supported radio receivers (so the menu item is not available, but selection is automatically displayed).

# **(7) PLOT Plot mode**

Plot type can be PAINT or OUTLINE. Outline appears closer to the representation of a high priced dedicated spectrum analyser while paint is often easier to view.

## **(8) STEP Step frequency**

Tuning step size of the companion radio is displayed in kHz format with a resolution of tens of Hz. (This is not the same as the LCD-step which is based upon the LCD resolution of 304 dots).

## **(9) MODE Receive mode**

The companion radio receive mode is displayed. Not applicable when the radio type is set to "Other".

## **(10) ATT Attenuator**

Indicates whether the attenuator of the companion radio is ON or OFF. Not applicable when the radio type is set to "Other" nor with certain radio models.

## **(11) OP.MODE SDU5500 Operating mode**

Three operating modes are provided and may be selected from **menu 3**:

- SPECT: Spectrum analyser mode
- STRES: Step resolution mode
- CHANL: Channel scope mode

## **(12) AVR / MAX Averaging and maximum level**

Averaging and Maximum level may be selected from menu 6. When "MAX" is selected, the traces on the LCD are frozen to indicate the strongest signals encountered (if you look very carefully, you will see that the trace is still updating). To cancel MAX press the [MAX] key a second time. When "AVR" is selected, the sampling rate is indicated and signals will be averaged over a number of sweeps.

To cancel AVR, press [AVR] a second time.

## **(13) Marker Marker / Peak / CPeak**

Selection of Marker / Peak / Continuous Peak is made via menu 5 and indicated on the LCD. In normal spectrum mode, "Marker" is displayed and the spin wheel dial may be used to move the marker position indicated by a vertical bar with triangular symbols. The frequency and strength of traces may be read in this manner. The frequency and level can only be read within the confines of the graticule (out of range reading cannot be made).

"Peak" is displayed when peak hold is activated, the maximum strength of incoming signals will be frozen on the LCD until the peak facility is disengaged (finishing the current session) or SDU5500 switched off. The spin wheel dial may be used to hop between peaks in order of amplitude.

When "CPeak" is selected, the marker automatically hops to the largest new signal once a sweep has completed, the frequency of the transmission is displayed to the right of the "CPeak" legend. If you wish to monitor the automatically identified transmission, press [MK-CF] before a new sweep completes, this MOVES THE MARKER TO CENTRE FREQUENCY where it may be monitored through the companion radio.

## **(14) Signal display graticule**

Received frequencies are plotted on the horizontal scale and signal strength on the vertical scale, showing the over-all effect of signal activity over the given frequency bandwidth (span). The bottom horizontal line is the 'baseline'. When signals are encountered, they produce vertical lines, the higher the line, the stronger the signal. A 50dB range is provided by the graticule which is divided into 10dB increments.

- Hi gain: Baseline is -90dBm with the top line representing -40dBm.
- Low gain: Baseline is -60dBm with the top line representing -10dBm.

By carefully selecting the gain, it is possible to obtain a total of 80dB between the two settings (from -90dBm to -10dBm).

## **(15) Receive Marker**

A vertical dotted line with 'outline triangle markers' indicates the receive frequency when using channel scope mode. This is the frequency to which the companion radio is tuned and monitoring.

## **(16) Menu number**

The current menu number (for each of the seven menus) is indicated in the lower left corner of the LCD. Use the **PREV NEXT** keys to move between menus or as a short cut, press the wanted menu number using the ten-key pad.

# **(17) Function keys**

Six function keys are presented horizontally underneath the graticule, each being assigned with a specific task. The 'soft key labels' will be displayed above the function keys on the LCD page-by-page when the menu is scrolled

# Section 3-2

# 3-2 SDU5500 menu overview

Operation of the SDU5500 is controlled by seven menus numbered 1 to 7. The menu number is always displayed in the bottom left of the LCD, even when information is being keyed. The radio type is defined in **menu 1**. Use the PREVIOUS MENU PREV and NEXT MENU NEXT keys to move between menus.

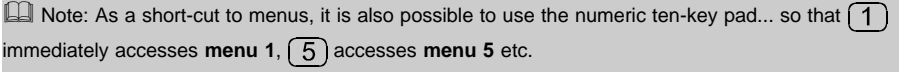

Some omission and duplication appears in menus (such as STEP in some operating modes) as facilities change with operating condition.

While inputting numeric data or defining companion radio type, addition sub-menus are often displayed. The soft keys offer the following facilities:

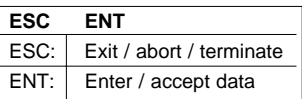

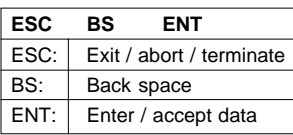

**A Note: Either (ENT)** key may be used to complete data entry, on the ten-keypad or soft menus when offered.

A quick menu guide is presented here:

#### **Spectrum analyser mode (SPECT)**

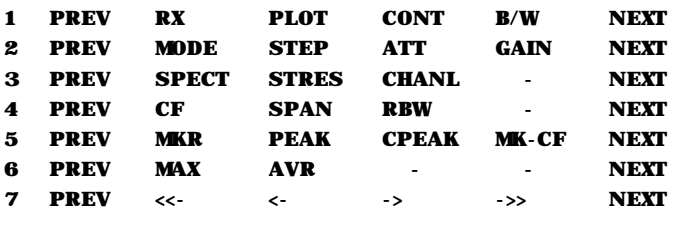

**Step resolution mode (STRES)**

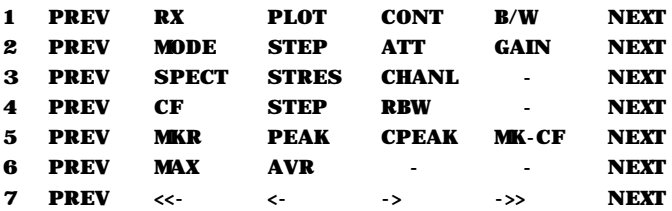

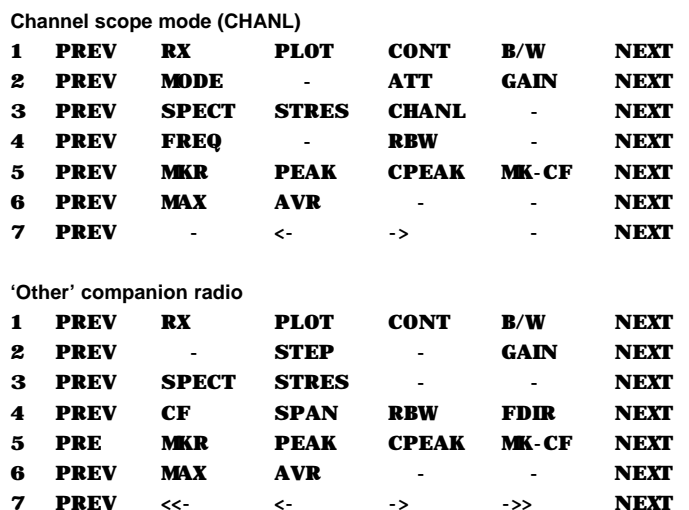

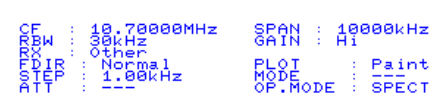

#### 1 **Menu 1**

- **PREV** Move to previous menu
- **RX** Companion radio type
- **PLOT** Toggles between outline and paint
- CONT LCD contrast (0 to 160) around 50 is usually best
- **B/W** Toggles between an Blue and White background
- **NEXT** Move to next menu

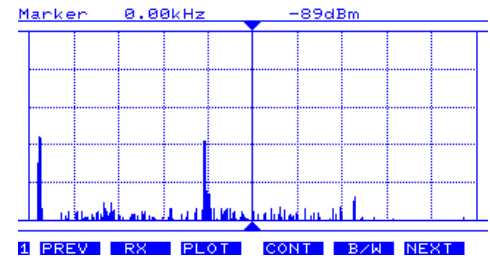

# 2 **Menu 2**

- **PREV** Move to previous menu
- MODE Companion radio receive mode (not available in 'Other' radio operation)
- **STEP** Companion radio tuning step size in kHz. (not available in channel scope mode)
- **ATT** Toggles the companion radio attenuator on/off (not available in 'Other' radio operation)
- GAIN Toggles the SDU5500 gain between Hi and Low
- **NEXT** Move to next menu

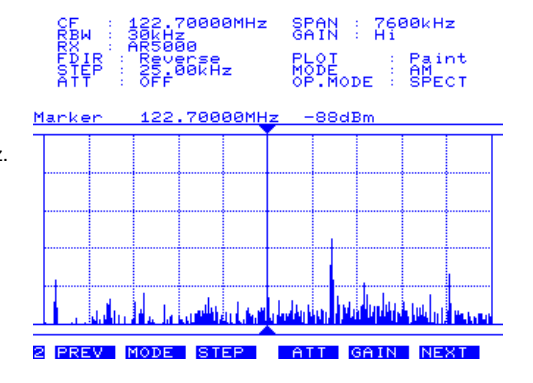

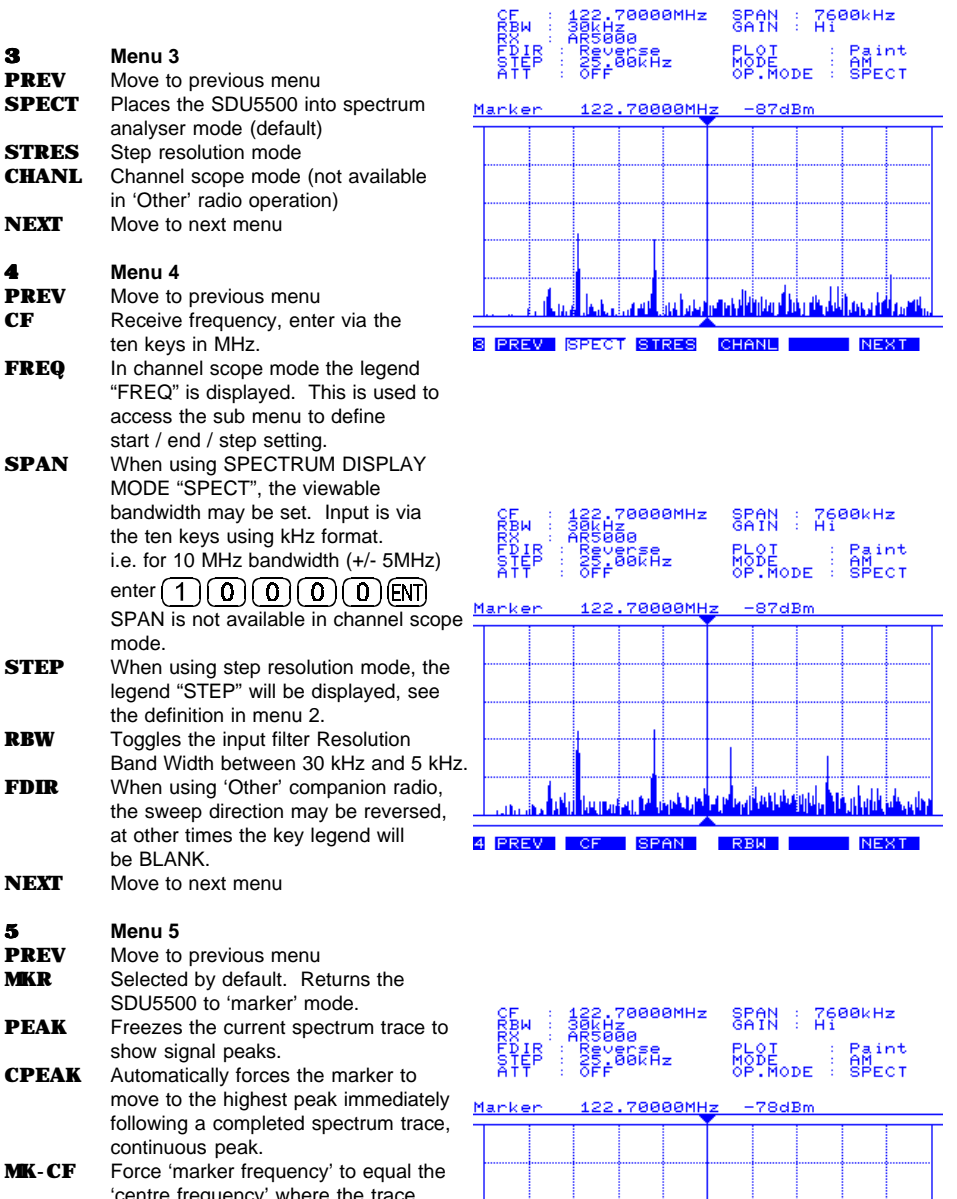

5 PREV FMKR PEAK CPEAK MK-CF NEXT

'centre frequency' where the trace may be monitored on the companion radio. If step size has been selected appropriately, the exact frequency will be corrected to the nearest increment (most appropriate receive frequency) **NEXT** Move to next menu

ZęeekHz Paint<br>SPECT

# 6 **Menu 6**

- **PREV** Move to previous menu
- MAX When "MAX" is selected, the maximum height of traces are frozen on the display. This will result in 'peaks' where transmissions have taken place, one side effect is that the baseline will tend to build-up a 5 to 10dB solid bar due to random background noise. This is a useful facility to 'trap' occasional transmissions over a long time-scale and to check on band allocation for transmission licence issuers. Press MAX a second time to restore a normal trace. A reverse contrast "MAX" legend confirms selection.

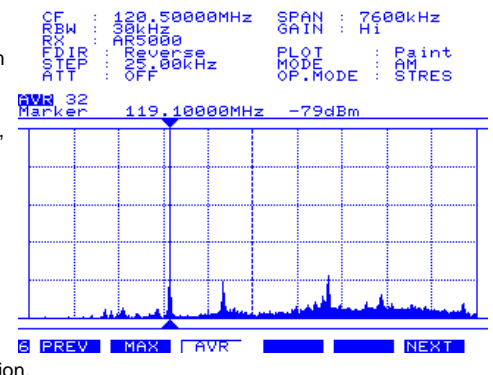

**AVR** When "AVR" is selected, the average height of traces are calculated and displayed on the LCD. This causes the display to be a little sluggish at detecting transmissions when they first appear but permits them to remain visible for longer when the transmission stops. The effect is a 'wave' of activity, useful for assessing band activity in a relatively short period of time. Once activated, the buffer size must be allocated between 2 and 32 frames inclusive. A reverse legend "AVR" is displayed on the LCD to confirm operation. While the buffer is loading, the number of frames is indicated until the programmed number has been sampled, after this point the specified number of frames will be averaged on an on-going basis. Press AVR a second time to restore a normal trace. A reverse contrast "AVR" legend confirms selection.

**NEXT** Move to next menu

# 7 **Menu 7**

**PREV** Move to previous menu

<<- Moves the centre frequency down by half the span. For example, if the span

is set to 10000 kHz (10 MHz), the centre<sub>Manken</sub> frequency will be lowered by 5000 kHz (5 MHz)... so that a centre frequency of 123 MHz would become 118 MHz. Not available in channel scope mode.

<- Moves the centre frequency down one channel step. i.e. if the receive frequency is 125 MHz and step is 25 kHz, the centre frequency will move down by 25 kHz to 124.975 MHz.

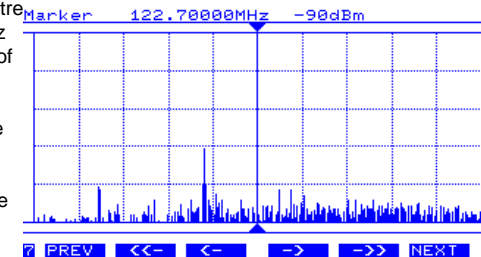

70000MHz

-> Moves the centre frequency up one channel step. i.e. if the receive

frequency is 125.000 MHz and step is 25 kHz, the centre frequency will move up 25 kHz to 125.025 MHz.

->> Moves the centre frequency upward by half the span. For example, if the span is set to 10000 kHz (10 MHz), the centre frequency will be increased by 5000 kHz (5 MHz)... so that a centre frequency of 123 MHz would become 128 MHz. Not available in channel scope mode.

**NEXT** Move to next menu

# 3-3 Important considerations

# 3-3-1 LCD resolution

The LCD provides high resolution of 304 horizontal dots from the left to right edges of screen. As a result, there are about 30 steps per graticule division with ten divisions making up the total width. The relationship between frequency and LCD-step is determined by the programmed SPAN width. Span is set up in **menu 4** while in SPECTRUM DISPLAY mode "OP.MODE : SPECT". The minimum displayed bandwidth is 1 kHz (+/- 500Hz) and the maximum displayed width is 10000 kHz (10 MHz) representing  $\pm$  5 MHz. Numeric entry is in kHz format from 1 to 10000 inclusive.

To calculate the LCD-step, divide the SPAN bandwidth in kHz by 304. Examples are as follows:

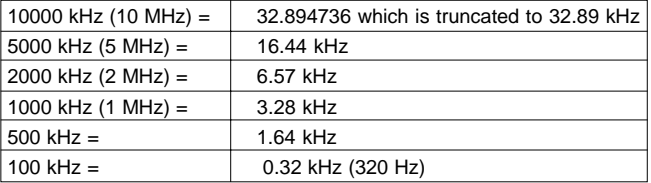

It is possible to force the LCD-step to equal the receive tuning step using a similar process. Multiply the receive tuning step size in kHz by 304 (dots) to obtain the required total span width in kHz.

For example, for a 5 kHz tuning and LCD step,  $5 \times 304 = 1520$  kHz span

The following table presents commonly used step sizes:

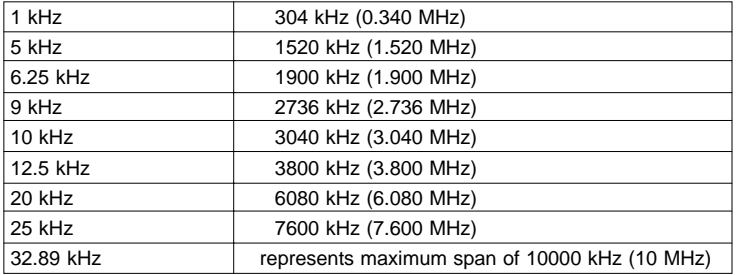

# 3-3-2 Significance of receive STEP size

Due to the necessary calculation of total span width divided by LCD-step resolution of 304 dots, the marker frequency will usually display an 'approximate' frequency only... especially as the total span width is increased above 1 MHz or so.

However, if an appropriate step size has been set, the SDU5500 / companion radio will automatically calculate the 'likely' exact frequency when the MK-CF (marker to centre frequency) key is pressed. For example: If the centre frequency is set to 125 MHz, the span set to 10000 kHz and step size to 25 kHz, the marker position of a strong airband transmission may appear at 126.15131 MHz, clearly not the 'exact' wanted frequency. However by pressing the MK-CF key of menu 5 will change the centre & marker frequency to exactly 126.15000 MHz, this is clearly the correct frequency being the closest 25 kHz multiple to 126.15131 MHz.

It is most important to set up the step size appropriately. If you are using the AR5000 companion radio with receive mode set to AUTO, the step size will be taken care of automatically by the receiver's built in factory programmed bandplan (specific to each market area)... this is the ideal companion to the SDU5500.

# 3-3-3 Significance of RBW (Resolution Band Width)

RBW sets the SDU5500 input filter and 'sampling' rate, either 5 kHz or 30 kHz. Selection of 30 kHz will provide a faster trace update, 10 MHz being swept in about two seconds... sampling every 30 kHz. Selection of 5 kHz will provide a slower trace update, 10 MHz being swept in about six seconds... sampling every 5 kHz. This provides greater accuracy and lower baseline, making signals easier to see. The balance between speed / resolution will depend upon the type of operation employed. Also, with a wide span of around 10 MHz, each LCD-step is about 32 kHz (refer to the LCD resolution table) which makes use of the 5 kHz RBW setting of little advantage in real terms.

# (4) Making the SDU5500 ready for operation

It is possible to configure the SDU5500 for operation with a number of companion radios, the following provides common set-ups.

# 4-1 Configuration of the AR5000 companion radio

• Connect a suitable power supply using the d.c. lead provided. Ensure the correct polarity is observed, the stripe signifies positive. (In certain market areas, a suitable power supply may be provided).

• Connect the 9-pin to 9-pin connection lead between the RX CTR socket of the SDU5500 and REMOTE socket of the AR5000.

Connect the 50 OHM BNC patch lead between

the RF IN socket of the SDU5500 and the IF OUT socket of the AR5000.

# **Cold start**

It is important that the AR5000 (or AR5000+3) is switched on FIRST, press the **POWER** switch of the AR5000 so that the display appears on the radio. The AR5000 must be set to 9600bps baud rate (FUNC CONFIG UP UP UP SUB DIAL 9600bps ENTER), on earlier production units, check that the delimiter is set to CR+LF. Ensure that the AR5000 is in VFO mode (VA, VB, VC, VD, VE).

Now switch on the SDU5500. The first time the SDU5500 is switched on, or whenever power is removed from the SDU5500, a COLD START sequence needs to be followed. This involves selecting the required receiver via the SDU5500 companion radio configuration menu. As long as power is not removed from the SDU5500 (even though it may be switched off with the power feed still connected), the SDU5500 will remember which companion radio is in use.

**ED** Note: The SDU5500 CPU draws a very small current for backup purposes even though the SDU5500 power switch is off.

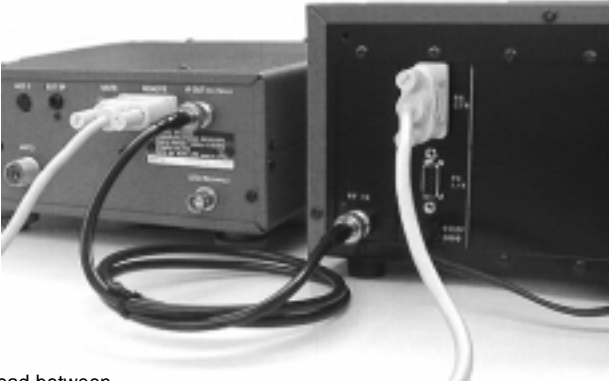

# Section 4-1

The SDU5500 LCD will display various details. Under the item "RX" (third line down from the top left of the LCD), "Other" radio will be displayed with the CF (centre frequency) of 10.7 MHz.

Ensure that **menu item "1"** is displayed in the lower left corner of the LCD, if not use the PREV (previous) and NEXT keys. Press RX to display the COMPANION RADIO configuration menu.

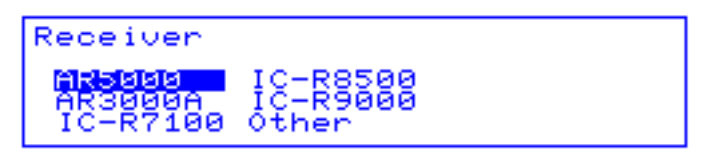

Use the spin wheel dial to highlight "AR5000" then press  $FNT$ . The legend "AR5000 Connected" will briefly be displayed then the CF readout will display the current receive frequency of the AR5000 and the RX readout will confirm AR5000.

Should any fault occur in connection with the AR5000 at this stage, the SDU5500 CPU will identify the companion radio as "Other". In this case check the AR5000 baud rate setting (which should be 9600bps) and connection lead.

#### **Warm Start**

Once the SDU5500 has been configured for the AR5000 companion radio following a cold start (or any other receiver in use), it will not be necessary to enter the receiver details again as long as the SDU5500 remains connected to power (presuming that you wish to continue using the same receiver type)... even after the SDU5500 has been switched off and back on again.

#### **AR5000 auto switch on**

Once the SDU5500 is capable of operating from a warm start, the AR5000 will be switched on automatically when the SDU5500 is powered up. The SDU5500 will attempt communication twice, the first time the AR5000 will be switched on, the second will establish communication.

## **Cold start / Hot start**

The initial display which appears on the LCD after switching on depends on whether the SDU5500 has remained connected to a power supply since last use. When the cold start is performed (if power has been removed), the SDU5500 will start with **menu page 1** while **menu page 4** will appear when the SDU5500 is hot-started. Either way, shuttling from page-to-page is possible.

#### **General operational notes**

The AR5000 will now be operated from the front panel of the SDU5500, receive frequency, mode, attenuator & tuning step size may be controlled. Only the MAIN DIAL, SUB DIAL, VOLUME, SQUELCH and POWER controls of the AR5000 will be available during inter-connect with the SDU5500.

In order to keep the SDU5500 and AR5000 frequency readout in unison, the AR5000 is 'polled' once per second, this is called "automatic renewal of centre frequency" (the poll may be paused during certain menu conditions). In early AR5000 production, a small flick in s-meter may be noted during the 'poll', should this present an annoyance on a particular transmission, consider temporarily selecting "Other" receiver and using the SDU5500 as a passive bandscope with the AR5000.

The minimum specified tuning step size when used with the SDU5500 is 10 Hz (even though the AR5000 can independently tune in 1 Hz steps). Any digits below 10 Hz will be ignored, the acceptable step sizes being in the range 10 Hz to 999.95 kHz inclusive.

#### **Receive mode**

When the AR5000 receive mode is set from the SDU5500, the following results:

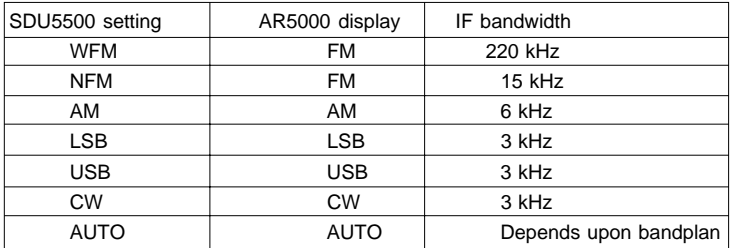

& Note: The AR5000 does not have a specific legend for WFM, IF bandwidth beyond 30 kHz becomes WFM.

#### **IF output**

The AR5000 IF output setting is automatically configured when the SDU5500 & AR5000 communicate for the first time, thus overwriting any manual setting.

#### **Step adjust**

The step adjust facility does not operate with the AR5000 when step-up or step-down is activated from the SDU5500.

#### **Attenuator**

The attenuator selects 0dB or -10dB, -20dB cannot be selected. The relationship between attenuator and CENTRE FREQUENCY of the SDU5500 is as follows:

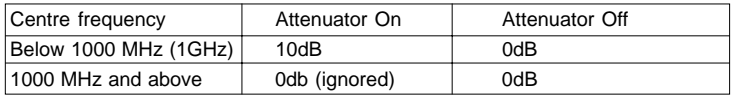

#### **Passive band scope**

Should you prefer to operate the AR5000 from it's own front panel, it is possible to configure the SDU5500 for "Other' companion radio and use the display unit as a band scope only. The Centre Frequency will then always be displayed as 10.7 MHz but an OFFSET will be displayed making the measurement of interesting traces possible.

# 4-2 Configuration of the AR3000A companion radio

Operation is possible with the AR3000A receiver. However a small modification is required in order to provide a suitable 10.7 MHz IF output from the AR3000A. The modification requires special skills and proper tools, some suppliers offer the AR3000A with this modification already carried out. Please contact your supplier for technical assistance, failing this contact your closest AOR distributor:

**Japan:** AOR Ltd, 2-6-4 Misuji, Taito-Ku, Tokyo 111-0055, Japan Tel: +81 3 3865 1695 Fax: +81 3 3865 1697 e-mail: post@aorja.com www.aorja.com

**Europe:** AOR (UK) Ltd, 4E East Mill, Bridgefoot, Belper, Derbys DE56 2UA, England Tel: 01773 880788 Int'l: +44 1773 880788 Fax: 01773 880780 Int'l: +44 1773 880780 e-mail: info@aor.co.uk www.demon.co.uk/aor

**America:** AOR USA INC., 20655 S. Western Ave, Suite # 112, Torrance, CA 90501, USA Tel: 310 787 8615 Fax: 310 787 8619 e-mail: info@aorusa.com www.aorusa.com

**A** Note: Although the earlier AR3000 (not AR3000A) may be modified to provide a 10.7 MHz IF output, the microprocessor is not capable of communicating with the SDU5500, this limits its effectiveness.

The RS232 baud rate of the AR3000A is set to 4800bps at the factory. However a 'dip switch' is provided on the reverse of the AR3000A microprocessor / display PCB, tucked in the corner directly behind the x10 TUNING button. There are two switches in this PCB area, the momentary action switch is for CPU reset (do not touch it), the slide switch is for baud rate control. Remove the lower case of the AR3000A (2 screws next to the front feet and 2 screws on the rear cabinet, use the correct size crosshead screwdriver). The switch will currently be pushed toward the edge of the PCB (4800bps), slide it toward the centre of the PCB (9600bps). The AR3000A will need to be switched off / on for the change to take effect.

**All Note:** Although the AR3000A will operate satisfactorily with the SDU5500, stable operation of the AR3000A at 9600bps is not guaranteed.

• Connect a suitable power supply using the d.c. lead provided. Ensure the correct polarity is observed, the stripe signifies positive. (In certain market areas, a suitable power supply may be provided).

• Connect the 9-pin to 9-pin connection lead between the RX CTR socket of the SDU5500 and REMOTE socket of the AR3000A, an RS232 adapter from 9-pin to 25-pin will be required or procure / make up a suitable lead (see section 2-2 item 2 of this manual for pin-out information).

• Connect a 50 OHM BNC patch lead between the RF IN socket of the SDU5500 and the IF OUT socket of the AR3000A (following modification of the receiver).

# **Cold start**

It is important that the AR3000A is switched on FIRST, press the **POWER** switch of the AR3000A so that the display appears on the radio.

Place the AR3000A into REMOTE mode by sliding the rear REMOTE switch upward, the legend "RMT" confirms operation on the front panel of the AR3000A receiver.

Now switch on the SDU5500. The first time the SDU5500 is switched on, or whenever power is removed from the SDU5500, a COLD START sequence needs to be followed. This involves selecting the required receiver via the SDU5500 companion radio configuration menu. As long as power is not removed from the SDU5500 (even though it may be switched off with the power feed still connected), the SDU5500 will remember which companion radio is in use.

**LA** Note: The SDU5500 CPU draws a very small current for backup purposes even though the SDU5500 power switch is off.

The SDU5500 LCD will display various details. Under the item "RX" (third line down from the top left of the LCD), "Other" radio will be displayed with the CF (centre frequency) of 10.7 MHz. Ensure that **menu item "1"** is displayed in the lower left corner of the LCD, if not use the PREV (previous) and NEXT keys. Press RX to display the COMPANION RADIO configuration menu.

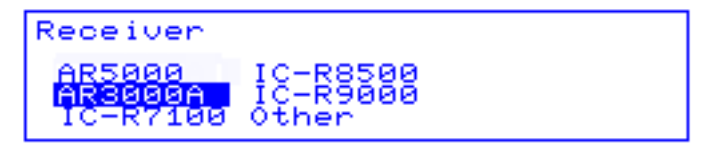

Use the spin wheel dial to highlight "AR3000A" then press  $[ENT]$ . The legend "AR3000A Connected" will briefly be displayed then the CF readout will display the current receive frequency of the AR3000A and the RX readout will confirm AR3000A. Should any fault occur in connection with the AR3000A at this stage, the SDU5500 CPU will identify the receiver as "Other" being connected. In this case check the AR3000A baud rate setting (which should be 9600bps) and connection lead.

# **Warm Start**

Once the SDU5500 has been configured for the AR3000A receiver following a cold start (or any other receiver in use), it will not be necessary to enter the receiver details again as long as the SDU5500 remains connected to power (presuming that you wish to continue using the same receiver type)... even after the SDU5500 has been switched off and back on again.

#### **Cold start / Hot start**

The initial display which appears on the screen after switching on depends on whether the SDU5500 has remained connected to a power supply since last use. When the cold start is performed (if power has been removed), the SDU5500 will start with **menu page 1** while **menu page 4** will appear when the SDU5500 is hot-started. Either way, shuttling from page-to-page is possible.

General operational notes

& Note: The AR3000A will now be operated from the front panel of the SDU5500, receive mode, frequency, attenuator etc may be controlled. All controls of the AR3000A will be locked while in REMOTE mode.

The minimum specified tuning step size when used with the SDU5500 is 50 Hz , any digits below 50 Hz will be ignored, the acceptable step sizes being in the range 50 Hz to 999.95 kHz inclusive.

#### **Step adjust**

The step adjust facility does not operate with the AR3000A when step-up or step-down is activated from the SDU5500.

#### **Passive band scope**

Should you prefer to operate the AR3000A from it's own front panel, it is possible to configure the SDU5500 for "Other" companion radio and use the display unit as a band scope only. The Centre Frequency will then always be displayed as 10.7 MHz but an OFFSET will be displayed making the measurement of interesting traces possible.

# 4-3 Configuration of an ICOM companion radio

Operation is possible with a number of ICOM wide band receivers. Depending upon the model, the ICOM optional CT17 (RS232/CIV) converter may be required.

Models supported

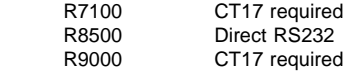

The following set-up is required:

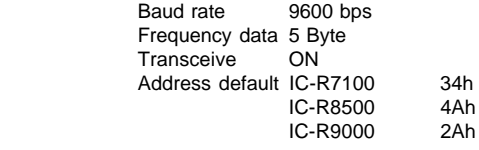

# 4-3-1 Example set-up for the ICOM IC-R7100 receiver

## **Step 1. For transceive ON**

On the ICOM receiver, press and hold both "3" and "ENT" keys and switch the power switch ON. Switch the receiver OFF again.

#### **Step 2. For baud rate of 9600**

On the ICOM receiver, press and hold both the "5" and "ENT" keys and switch the power switch ON. Switch the receiver OFF again.

# 4-3-2 Example set-up for the ICOM IC-R8500 receiver

Set the R8500 by accessing the ICOM initial set mode as per page 30 of the ICOM operating manual. Set the baud rate to 9600 and address to 4Ah. No interface is required.

The receiver must be configured and switched On before the SDU5500 in order to provide a valid connection via the RS232.

& Note: The output level of the ICOM receiver(s) is about 10 - 15dB below that of the AOR receiver(s) and may be more liable to AGC effect as signals reach the centre of companion radio passband.

•Connect a suitable power supply to the SDU5500 using the d.c. lead provided. Ensure the correct polarity is observed, the stripe signifies positive. (In certain market areas, a suitable power supply may be provided).

•When using an IC-R8500, connect an RS232 lead between the receiver and RX CTR socket of the

SDU5500 (see section 2-2 item 2 of this manual for pin-out information). If using the IC-R7100 or IC-R9000, connect and power the optional ICOM CT17 interface.

•Connect a 50 OHM patch lead between the RF IN socket of the SDU5500 and the IF OUT socket of the receiver (ICOM use a phono socket, the input of the SDU5500 uses a BNC).

## **Cold start**

It is important that the companion radio is switched on FIRST.

Now switch on the SDU5500. The first time the SDU5500 is switched on, or whenever power is removed from the SDU5500, a COLD START sequence needs to be followed. This involves selecting the required companion radio via the SDU5500 configuration menu. As long as power is not removed from the SDU5500 (even though it may be switched off with power still connected), the SDU5500 will remember which companion radio is in use.

**EX** Note: The SDU5500 CPU draws a very small current for backup purposes even though the SDU5500 power switch is off.

The SDU5500 LCD will display various details. Under the item "RX" (third line down from the top left of the LCD), the ICOM radio type will be displayed. Ensure that **menu item "1"** is displayed in the lower left corner of the LCD, if not use the **PREV** (previous) and **NEXT** keys. Press **RX** to display the companion radio configuration menu.

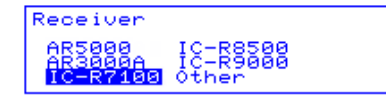

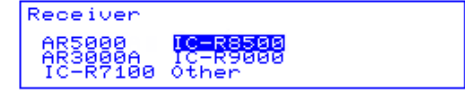

Use the spin wheel dial to so that the required ICOM radio is highlighted then press  $[ENT]$ . The legend "IC-R8500 Connected" (or whichever radio is specified) will briefly be displayed then the CF readout will display the current receive frequency of the radio. Should any fault occur in connection with the companion radio at this stage, the SDU5500 CPU will identify the receiver as "Other" being connected. In this case check the radio parameters (baud rate setting etc) and leads then try again.

# **Warm Start**

Once the SDU5500 has been configured following a cold start, it will not be necessary to enter the companion radio details again as long as the SDU5500 remains connected to power (presuming that you wish to continue using the same companion radio type)... even after the SDU5500 has been switched off and back on again.

# **Cold start / Hot start**

The initial display which appears on the screen after switching on depends on whether the SDU5500 has remained connected to a power supply since last use. When the cold start is performed (if power has been removed), the SDU5500 will start with **menu page 1** while **menu page 4** will appear when the SDU5500 is hot-started. Either way, shuttling from page-to-page is possible.

## **General operational notes**

The ICOM receiver will now be operated from the front panel of the SDU5500, receive frequency and mode may be controlled. The receive frequency and receive mode may still be selected from the radio controls. The minimum specified tuning step size is 100 Hz, any digits below 100 Hz will be ignored. Note: If the ICOM receivers use a mode not supported by the SDU5500, the legend "NFM" will be displayed.

# **Passive band scope**

Should you prefer to operate the companion radio totally from it's own front panel, it is possible to configure the SDU5500 for "Other" companion radio and use the display unit as a band scope only. The Centre Frequency will then always be displayed as 10.7 MHz but an OFFSET will be displayed making the measurement of interesting traces possible.

# 4-4 Operation with an "Other" companion receiver

The SDU5500 is designed to work with any companion radio which is equipped with a suitably wide 10.7MHz IF output of sufficient drive level. If you are using such a receiver which is not included in the SDU5500 supported companion radio list, the following procedure should be observed. Make sure that both the SDU5500 and companion radio are switched off.

•Connect a suitable power supply using the d.c. lead provided. Ensure the correct polarity is observed, the stripe signifies positive. (In certain market areas, a suitable power supply may be provided).

•The RX CTR socket of the SDU5500 is not used as direct control of the companion radio's controls is not possible.

•Connect a 50 OHM patch lead between the RF IN BNC socket of the SDU5500 and the IF OUT socket of the companion radio.

•Switch on the companion radio. Now switch on the SDU5500.

The 'cold start' sequence does not apply as the SDU5500 will default to 'Other' receiver when a supported radio type is not detected. The SDU5500 LCD will display various details. Under the item "RX" (third line down from the top left of the LCD), "Other" radio will be displayed with the CF (centre frequency) of 10.7 MHz.

It is a good starting point to ensure that menu "1" is displayed in the lower left corner of the LCD so that you know where your are each time the SDU5500 is powered up, this is what happens by default.

# Section 4-4

## **Reprogramming the 10.7 MHz IF**

It is possible to use a companion radio with an IF not of 10.7 MHz but within the range of 5.7 to 15.7 MHz by reprogramming the IF frequency employed by the SDU5500 to a resolution of tens of Hz. Sweep direction is selectable depending on the heterodyne configuration of the radio, however the maximum sweep span may be narrower than 10 MHz due to the IF characteristics and centre frequency of the companion radio.

# **Usefulness**

In order to provide a useful bandwidth of at least 1 MHz (± 500kHz), as a rule of thumb, the limits of IF should be considered as 6.7 to 14.7 MHz.

# **Limitations in respect of maximum span**

A span of 10 MHz  $(\pm 5$  MHz) is only possible when the IF is set to 10.7 MHz. When a different IF is reprogrammed, the maximum span width is reduced by twice the difference between 10.7 MHz and the new IF.

1) For example, if a new IF of 13 MHz is employed, the maximum span can be calculated as follows:

 $13 - 10.7 = 2.3$  $2.3 \times 2 = 4.6$  $10 - 4.6 = 5.4$  MHz So the maximum span width would be 5.4 MHz  $(\pm 2.7 \text{ MHz})$ 

2) For example, if a new IF of 7.3 MHz is employed, the maximum span can be calculated as follows:

 $10.7 - 7.3 = 3.4$  $3.4 \times 2 = 6.8$  $10 - 6.8 = 3.2$  MHz So the maximum span width would be 3.2 MHz  $(\pm 1.6 \text{ MHz})$ 

**EE** Important note: When reprogramming the centre frequency, first set SPAN width to 1 kHz prior to reprogramming to ensure that the selected span band width is always valid or reprogramming will not be possible, as span width defaults to 10000 kHz (10 MHz).

Set the span width to 1 kHz by selecting **menu 4**. Press **SPAN** then press  $\begin{bmatrix} 1 \end{bmatrix}$  then press  $\begin{bmatrix} FNT \end{bmatrix}$ . The LCD will confirm selection as "SPAN : 1kHz" on the LCD.

Staying with **menu 4**, select the centre frequency menu by pressing CF Key in the IF of the companion radio, for example, if using a Kenwood TS870S, an IF of 8.83 MHz is required. Key  $( 8)$   $( 8)$   $( 3)$  then press  $[ENT]$ 

The LCD confirms selection of the new IF frequency "CF : 8.83000MHz" The maximum span width will be:

 $10.7 - 8.83 = 1.87$  $1.87 \times 2 = 3.74$  $10 - 3.74 = 6.26$  MHz So the maximum span width will be a respectable and useful 6.26 MHz  $(\pm 3.13 \text{ MHz})$ 

Try it out, you may select a span of 6260kHz maximum, an error beep is emitted if you attempt to enter a figure greater than this ! The Kenwood TS870S offers unity gain between aerial input and I.F. output resulting in good dBm accuracy of a few dB in the range of -90 to -40dB with MDS around -100dBm (2uV).

# (5) General operation of the SDU5500

There are effectively two methods of operation when companion radios are connected to the SDU5500:

- **1. Active mode,** the radio is controlled from the SDU5500 in SPECTRUM, STEP RESOLUTION or CHANNEL SCOPE mode.
- **2. Passive mode,** the SDU5500 does not control the radio, only the IF output is connected between the SDU5500 and companion radio providing a bandscope of the receiver's passband.

# 5-1 Using the SDU5500... sequence to use

Connect-up the SDU5500 and companion receiver as indicated in section 4 of this operating manual. Switch on the radio followed by the SDU5500. The correct companion receiver should be displayed near the top-left of the LCD beside the legend "RX"... for instance "RX : AR5000".

**Select menu 1...** mainly sets the companion radio type and LCD

# 1 PREV RX PLOT CONT B/W NEXT

**If you need to change the companion radio** press **RX**. Use the spin wheel dial to select the companion radio type AR5000, AR3000A, IC-R7100, IC-R8500, IC-R9000, Other. Press ENT to accept the changes. If everything is correct the "Connected to" message briefly appears on the LCD followed by the standard LCD with the legend "RX" confirming the companion radio type.

**If you wish to change the plot mode** between paint (default) and outline, press the PLOT key as a toggle. The changes are obvious and are confirmed by the "PLOT" legend.

**If you wish to change the LCD contrast** (for different viewing angles) press CONT to access the contrast menu. Use the spin wheel dial to select the best value between  $0 - 160$ . Press  $FNT$  to accept the changes.

**If you wish to swap the display** between light-on-dark and dark-on-light press B/W which acts as a toggle.

**Select menu 2...** mainly sets the companion radio receive mode, tuning step etc.

# 2 PREV MODE STEP ATT GAIN NEXT

If using "Other" companion radio: 2 PREV - STEP - GAIN NEXT If using channel step mode: 2 PREV MODE - ATT GAIN NEXT

**If you wish to change receive mode**, press MODE and use the spin wheel dial to select the receive mode from those available on the menu (in the case of the AR5000: WFM, NFM, AM, LSB, USB, CW, AUTO). Press  $[ENT]$  at accept the selection. The legend "MODE" confirms receive mode of the companion radio.

**If you wish to change the receiver tuning step**, press STEP and key the desired tuning step in kHz format (in the case of the AR5000: between 0.01 kHz and 999.95 kHz). The  $BS$  key may be used as BACK-SPACE to correct a mis-key and  $\mathbf{ESC}$  may be used to exit the menu without alteration. Press

[ENT] to accept the selection. The legend "STEP" confirms the tuning step of the companion radio.

**If you wish to toggle the attenuator** on / off, press ATT This affects the gain at the receiver's front end and sensitivity of the companion radio. The legend "ATT : ON / OFF" confirms attenuation setting of the companion radio, this is not available in 'Other' radio operation.

**If you wish to toggle the SDU5500 input gain**, press GAIN This affects the gain of the SDU5500 and has no effect on the sensitivity of the companion radio. The base line of the SDU5500 is equivalent to -40dBm in HIGH and -10dBm in LOW. The legend "GAIN" confirms the status of gain setting.

**Select menu 3...** selects SDU operating mode

# 3 PREV SPECT STRES CHANL - NEXT

If using "Other" companion radio: 2 PREV SPECT STRES - - NEXT

**For normal spectrum analyser operation**, press **SPECT**, this is the default. Use this key to return from STRES (step resolution mode) or CHANL (channel scope mode). The legend "OP.MODE" confirms current selection.

**To activate step resolution mode**, press STRES . In 'step resolution mode', ONLY the wanted steps are checked for activity rather than the whole band, this is particularly useful when you know the tuning steps used on a particular band and don't want to view in-between the channel allocations. To achieve this, the LCD-step is automatically forced to equal the tuning step of the companion radio. You cannot manually set the SPAN, by necessity it has to be calculated by the SDU5500. STRES mode is confirmed by the legend "OP.MODE : STRES" on the LCD. To return to a standard spectrum analyser display press **SPECT** 

& NOTE: Please refer to section 5-3 for specific instructions for step resolution mode operation.

**To activate Channel Scope mode**, press CHANL In 'channel scope mode', you may view a defined bandwidth up to a maximum span of 5 MHz minus one step. In particular, channel scope mode is very useful for viewing relatively narrow bands of a couple of MHz. ONLY the wanted steps are checked for activity and as a narrower span is specified, screen refresh can be significantly faster than sweeping a whole 10 MHz bandwidth. To achieve this, the LCD-step is automatically forced to equal the tuning step of the companion radio.

When channel scope mode is run for the first time, a menu is presented prompting you to input three values to define operation:

1) Channel Scope Start Freq (MHz)... enter the required lower band edge frequency using MHz format then press **FNT** 

**Channel Scope Start Freg(MHz)** 

2) Channel Scope Step Freq (kHz)... enter the required channel step using kHz format then press (ENT)

3) Channel Scope End Freq (MHz)... enter the required upper band edge frequency using MHz format then press FNT

**EU** Note: The MAXIMUM bandwidth is 5000 kHz (5 MHz) minus one channel step. Channel Scope Step Freq(kHz)

Channel Scope End Freq(MHz)

The receive frequency is NOT the centre frequency of display but is equal to the START frequency, a pair of 'outline triangle legends' (above and below the graphical start frequency) indicate the receive frequency.

CHANL mode is confirmed by the legend "OP.MODE : CHANL" on the LCD. To return to a standard spectrum analyser display press **SPECT** 

**Reprogramming channel scope mode:** Next time channel scope mode is used, the previous parameters will be employed unless they are redefined using the "FREQ" key of menu 4 (which replaces the menu item "CF" while using channel scope mode).

& NOTE: Please refer to section 5-4 for specific instructions for channel scope mode operation.

**Select menu 4...** selecting centre frequency, span and resolution

# 4 PREV CF SPAN RBW - NEXT

If using step resolution mode: 4 PREV CF STEP RBW - NEXT If using channel scope mode: 4 PREV FREQ - RBW - NEXT If using "Other" companion radio: 4 PREV CF SPAN RBW FDIR NEXT

**To input the required centre frequency** when in spectrum "SPECT" or step resolution "STRES" modes, press  $CF$  Input the required frequency using MHz format then press  $FNT$ .

Centre Freq.(MHz) 123 456

This becomes the centre frequency of the LCD and the frequency which is monitored by the companion radio. To abort the frequency input menu press  $\mathbf{Esc}$ , to correct a mis-key press  $\mathbf{BS}$  which will act as a back-space.

The LCD legend "CF : 123.456" (with your frequency input selection) confirms operation and initially the marker frequency (legend "Marker") will equal the centre frequency.

Adjacent frequencies above and below the centre frequency will be displayed as a spectrum, the span and step size will be as defined by 'STEP in menu 2', 'SPAN of menu 4' and 'SPECT / STRES of menu 3'.

**LA** Note: The centre frequency must be within the tuning range of the companion radio, in the case of the AR5000 this is between 10 kHz (0.01 MHz) and 2600 MHz.

**To change the total displayed bandwidth in spectrum mode**, press SPAN In step resolution mode this key is labelled "STEP" and in channel scope mode it is blanked. Key in the required total bandwidth using kHz format (the maximum bandwidth is 10000 kHz (10 MHz) followed by (ENT)

Span(kHz) 10000

# Section 5-1

Each LCD-STEP will equal the total bandwidth in kHz divided by 304 dots, in the case of 10000 kHz this would represent 10000 / 304 = 32.89 kHz.

If you wish to have one LCD-STEP to equal one tuning step of the companion radio, you must use step resolution mode or channel scope mode.

& Note: if using step resolution mode, the menu key "SPAN" is replaced by the "STEP" key. If the companion radio is set to "Other", the centre frequency is automatically set to 10.7 MHz. Please refer to section 4-4 of this operating manual regarding operation with "Other" radio receivers and changing the IF frequency used.

**To change the Resolution Band Width sampling**, press RBW Sampling may be 'toggled' between 5 kHz and 30 kHz, different filters are used for each resolution. While 5 kHz provides greater detail, the refresh rate is slower, 30 kHz sampling refreshes more quickly but with lower resolution. When the companion radio is using larger tuning step sizes, 30 kHz is the best setting. The legend "RBW : 5 kHz / 30 kHz" confirms selection.

## **When using "Other" companion radio :FDIR**

The SDU5500 is designed to use a 10.7MHz IF output taken from the superheterodyne receiver. Depending on the receiver circuit design (whether upper heterodyne or lower is used for receiving signals), the frequency spread of the SDU5500 may be reversed. When connected with any supported radio included, the SDU5500 will automatically adjust itself to the correct spread (lower frequency left to higher frequency right on the screen). When an unspecified radio (Other) is connected, you may have to select the NORMAL/REVERSE position in order to get the correct spread. In this case use the FDIR key to toggle between "Normal" and "Reverse". At other times the key legend will be BLANK.

# **Select menu 5...** selecting the marker 5 PREV MKR PEAK CPEAK MK-CF NEXT

**To select a standard marker display mode** rather than 'peak' or 'continuous peak' press **MKR** ... this is the selection by default. (i.e. returns the SDU5500 to 'marker' mode if 'PEAK' or 'CPEAK' have been selected). The LCD legend "Marker" is displayed directly above the LCD graticule to confirm operation.

**To select 'PEAK' signal level** press PEAK This freezes the current spectrum trace, capturing brief transmissions. The spin wheel dial may be rotated to 'hop' between the highest traces in sequence. The LCD legend "Peak" is displayed directly above the LCD graticule to confirm operation. To cancel 'peak' press MKR to return to marker mode.

**To select 'CONTINUOUS PEAK'** press **CPEAK** This is a similar facility to 'peak' but automatically forces the marker to the highest peak immediately following a completed spectrum trace, however the trace is refreshed every sweep. In particular it is a very powerful aid when used in conjunction with the MK-CF key, this enables transmissions to be automatically detected and the companion radio placed on the correct frequency simply by pressing the  $M K - CF$  key (marker to centre). To cancel 'peak' press **MKR** to return to marker mode.

**To force the 'marker to centre frequency'** press **MK-CF** The marker may be moved using the spin wheel dial (and automatically moved to peak signal using the 'peak' and 'continuous peak' facilities). When the marker is forced to the 'centre frequency', the companion radio is also moved to the centre frequency where the transmission may be monitored.

If step size has been selected appropriately, the exact frequency will be corrected to the nearest increment (most appropriate receive frequency).

& Note: If [MK-CF] is used with the companion radio set to "Other", the IF frequency employed will be changed from the default of 10.7 MHz. In normal use, this should be avoided, however this may be useful if the exact centre frequency of the companion radio is not known.

**Select menu 6...** analysis selection

# 6 PREV MAX AVR - - NEXT

**To select MAXIMUM trace**, press MAX The maximum height of traces will be frozen on the display. This will result in 'peaks' where transmissions have taken place, one side effect is that the baseline will tend to build-up a 5 to 10dB solid bar due to random background noise. MAX is a useful facility to 'trap' occasional transmissions over a long time-scale and to check on band allocation for transmission licence issuers. Press **MAX** a second time to restore a normal trace. A reverse contrast "MAX" legend confirms selection when in use.

**To select AVERAGE trace**, press AVR The average height of traces are calculated and displayed on the LCD. This causes the display to be a little sluggish at detecting transmissions when they first appear but permits them to remain visible for longer when the transmission stops. The effect is a 'wave' of activity, useful for assessing band activity in a relatively short period of time.

Once activated, the buffer size must be allocated between 2 and 32 frames inclusive. A reverse legend "AVR" is displayed on the LCD to confirm operation. While the buffer is loading, the number of frames is indicated until the programmed number has been sampled, after this point the specified number of frames will be averaged on an on-going basis. Press  $AVR$  a second time to restore a normal trace. A reverse contrast "AVR" legend confirms selection when in use.

**Select menu 7...** screen position

# 7 PREV <<- <- -> ->> NEXT

In channel scope mode:  $PREV - \leftarrow - \rightarrow - NEXT$ 

## <<-

Moves the centre frequency down by half the span. For example, if the span is set to 10000 kHz (10 MHz), the centre frequency will be lowered by 5000 kHz (5 MHz)... so that a centre frequency of 123 MHz would become 118 MHz.

**EE** Note: Not available in channel scope mode.

#### <-

Moves the centre frequency down one channel step. i.e. if the receive frequency is 125 MHz and step is 25 kHz, the centre frequency will move down by 25 kHz to 124.975 MHz.

#### ->

Moves the centre frequency up one channel step. i.e. if the receive frequency is 125.000 MHz and step is 25 kHz, the centre frequency will move up 25 kHz to 125.025 MHz.

#### ->>

Moves the centre frequency upward by half the span. For example, if the span is set to 10000 kHz (10 MHz), the centre frequency will be increased by 5000 kHz (5 MHz)... so that a centre frequency of 123 MHz would become 128 MHz.

**ED** Note: Not available in channel scope mode.

# 5-2 Spectrum analyser mode

The standard default mode used by the SDU5500 is spectrum analyser mode "SPECT".

# **As an example of usage, monitor the FM broadcast band using spectrum analyser mode with the AR5000.**

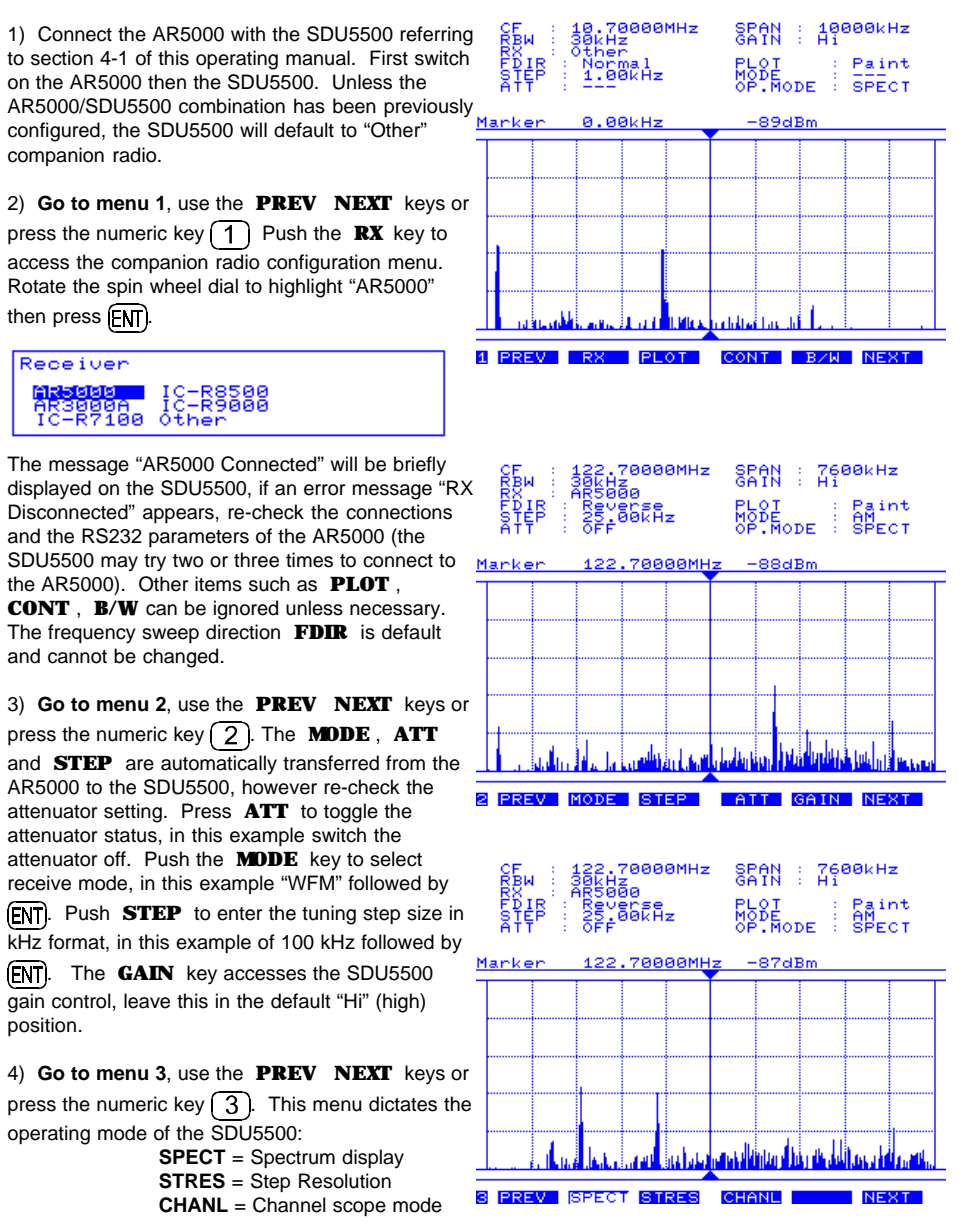

SPAN: 19000kHz

The default is spectrum analyser "SPECT", if this is not already selected push **SPECT**. The LCD legend "OP MODE : SPECT" confirms selection.

5) **Go to menu 4**, if necessary use the **PREV NEXT** keys or press the numeric key  $\boxed{4}$ . This menu is used to input the centre frequency, define span width and sample rate.

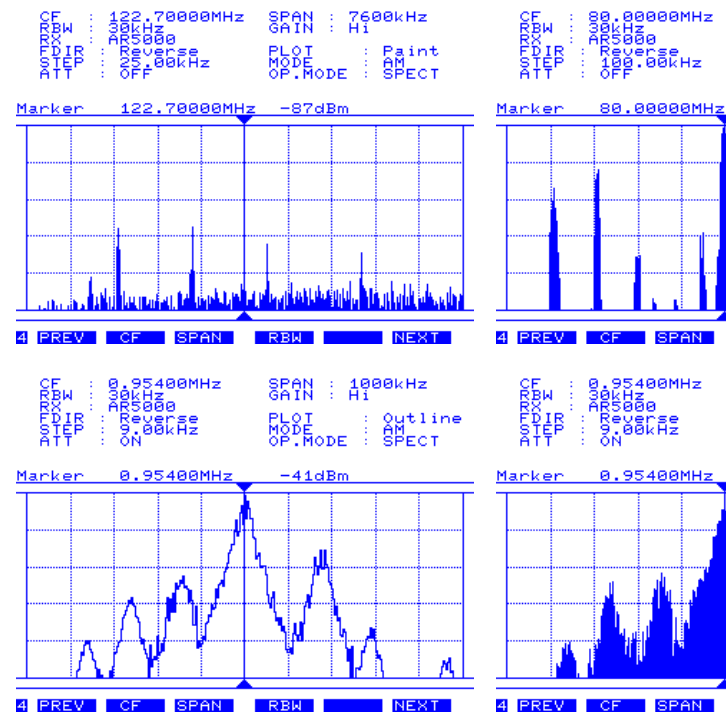

Push the  $CF$  key and enter the required centre frequency in MHz format. In this example select 95 MHz followed by  $[**MT**]$ . The LCD legend "CF : 95.00000MHz" confirms entry.

Push the **SPAN** key and enter the widest span width of 10000kHz (10 MHz) using kHz format  $(1)(0)(0)(0)(0)$  (ENT)

Leave the RBW set to 30 kHz. (Ensure that the SDU5500 gain control is set to "High", menu 2).

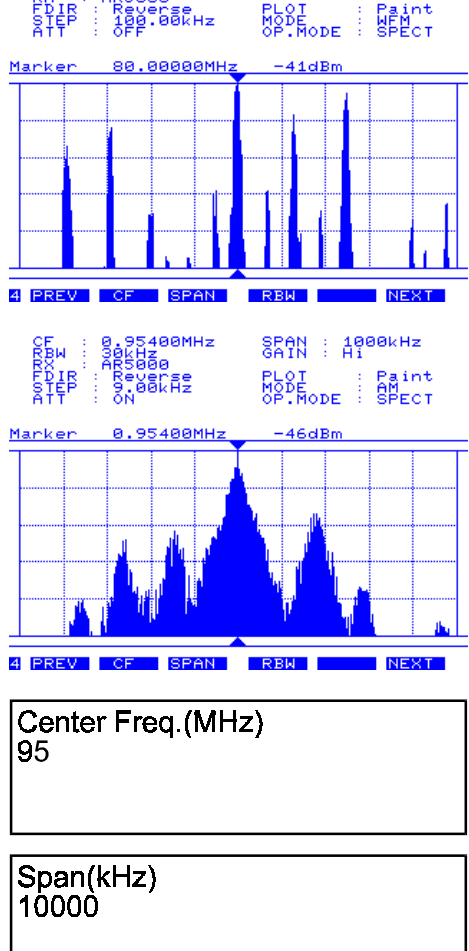

The LCD should be displaying a centre frequency of 95 MHz with a spread of 5 MHz on either side (the screen representing 90 MHz to 100 MHz from left to right). Active signals will populate the LCD. The "CF" and "Marker" frequencies are currently the same and the "CF" is what the companion radio is tuned to... what you are listening to.

# Section 5-2, 5-3

Rotate the spin wheel dial to move the marker onto any active trace, the frequency may be read directly in MHz format next to the legend "Marker" and the signal level will be displayed alongside in dBm.

If the incoming signal is greater than -40dBm, switch-on the companion radio's attenuator (in the case of the AR5000 this is via menu 2).

Additional facilities are provided by **menu 5** and **menu 6.** these include **MK-CF** where the marker is moved to centre frequency so that activity traces may be monitored by a single key press.

**A** Note: In spectrum analyser mode, the minimum displayed frequency will be the lower limit plus one LCD-step, in the above example with a centre frequency of 95 MHz, 10000 kHz span and 30 kHz RBW this will be 90.03290 MHz with the top frequency being 100.00000 MHz.

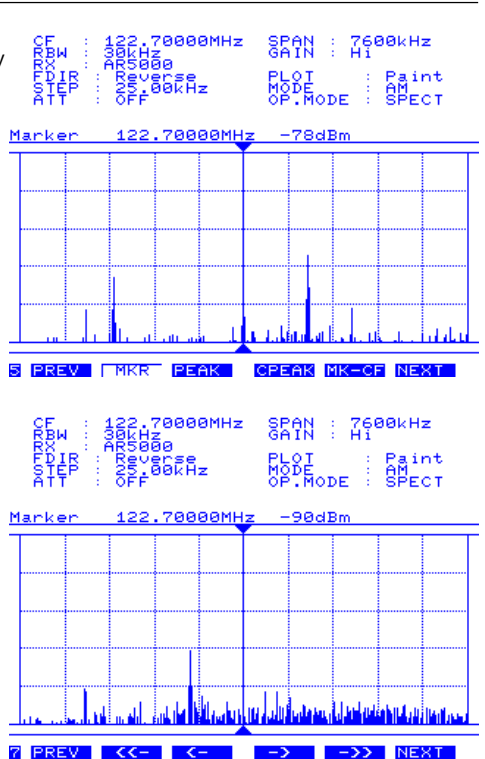

# 5-3 Step resolution mode

In 'step resolution mode', ONLY the wanted steps are checked for activity rather than the whole band, this is particularly useful when you know the tuning steps used on a particular band and don't want to view in-between the channel allocations. To achieve this, the LCD-step is automatically forced to equal the tuning step of the companion radio. You cannot manually set the SPAN, by necessity it has to be calculated by the SDU5500.

# **As an example of usage, monitor the FM broadcast band using step resolution mode<br>with the AR5000.**<br>1) Connect the AR5000 with the COUSE **REBULE ARE REPAREMENT CONNECT OF USE with the AR5000.**

1) Connect the AR5000 with the SDU5500 referring to the section 4-1 of this operating manual. First switch on the AR5000 then the SDU5500. Unless the AR5000/SDU5500 combination has been previously configured, the SDU5500 will default to "Other" companion radio.

2) Go to menu 1, use the **PREV** NEXT keys or press the numeric key  $\lceil \cdot \rceil$ . Push the RX key to access the companion radio configuration menu.

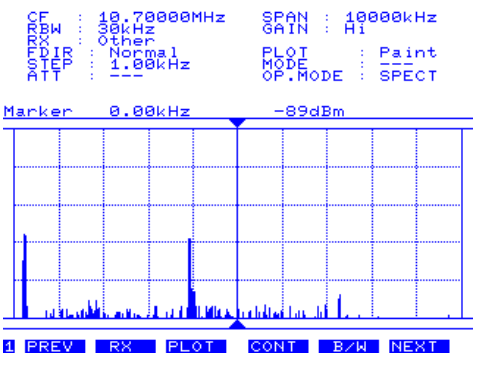

31

Rotate the spin wheel dial to highlight "AR5000" then press  $[**en**]<sub>T</sub>$ 

The message "AR5000 Connected" will be briefly

displayed on the SDU5500, if an error message "RX Disconnected" appears, re-check the connections and the RS232 parameters of the AR5000 (the SDU5500 may try two or three times to connect to the AR5000).

Receiver <mark>ARS000<br>AR3000A</mark><br>IC-R7100 <u>AR5000</u>

This menu is used to input the centre frequency and resolution band width (RBW), note that the "SPAN"

**B** PREV **BPECT** STRES

Other items such as **PLOT** , **CONT** , **B/W** can be ignored unless necessary. The frequency sweep direction FDIR is default and cannot be changed.

3) Go to menu 2, use the **PREV NEXT** keys or press the numeric key  $\boxed{2}$ . The **MODE**, ATT and **STEP** are automatically transferred from the AR5000 to the SDU5500, however re-check the attenuator setting. Press ATT to toggle the attenuator status, in this example switch the attenuator off. Push the **MODE** key to select receive mode, in this example "WFM" followed by ENT).

Push **STEP** to enter the tuning step size in kHz format, in this example of 100 kHz followed by  $[ENT]$ . The **GAIN** key accesses the SDU5500 gain control, leave this in the default "Hi" (high) position.

The **SPAN** is set to the default of 10000 kHz (10 MHz), if it is not, press  $SPAN$  then enter  $0$  )  $( 0 ) ( 0 ) ( 0 )$  (ENT)

4) Go to menu 3, use the **PREV NEXT** keys or press the numeric key  $\left( \overline{3} \right)$ . This menu dictates the operating mode of the SDU5500:

**SPECT** = Spectrum display **STRES** = Step Resolution **CHANL** = Channel scope mode

Push **STRES** to select step resolution mode, the LCD legend "OP.MODE : STRES" confirms selection.

5) **Go to menu 4**, if necessary use the PREV

**NEXT** keys or press the numeric key  $\begin{bmatrix} 4 \end{bmatrix}$ .

key is replaced by "STEP".

122.70000MHz<br>30kHz<br>ARS000 SPAN: 7600kHz  $\begin{array}{l} \mathbb{C} \\ \mathbb{C} \\ \mathbb$ PLOT : Paint<br>MODE : AM<br>OP.MODE : SPECT verse<br>100kHz  $122.7999999445$ Marikar  $-88ABm$ MODE: STEP. ATT GAIN

IC-R8500<br>IC-R9000

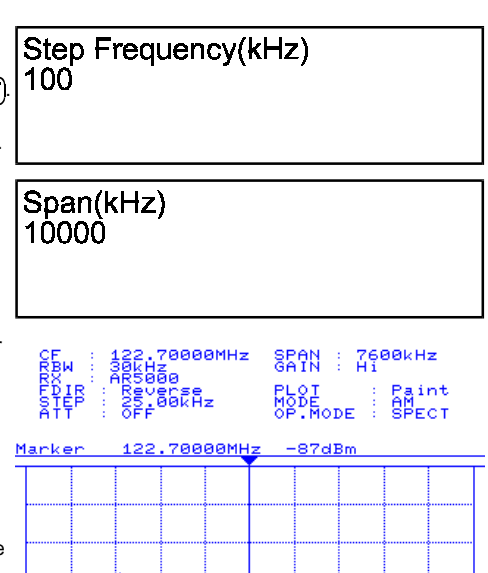

خه رغاله مسافاه وم

CHANL NEXT

# Section 5-3

Push the CF key and enter the required centre frequency in MHz format. In this example select 95 MHz followed by ENT.

The LCD legend "CF : 95.00000MHz" confirms entry. Leave the RBW set to 30 kHz.

Center Freq.(MHz) 95

6) **Go to menu 5**, if necessary use the PREV **NEXT** keys or press the numeric key  $\boxed{5}$ . This menu is used to define the operation of the frequency marker.

Now the LCD should be displaying a centre frequency of 95 MHz with a spread either side (the screen representing 90 MHz to 100 MHz from left to right). In step resolution mode, the radio step and LCD-step are equal, in this example each step is 100 kHz. Only a small area in the centre of the LCD will be employed, as only wanted frequencies are sampled, the refresh rate will be faster than spectrum analyser mode. Active signals will populate the LCD. The "CF" and "Marker" frequencies are currently the same and the "CF" is what the receiver is tuned to... what you are listening to.

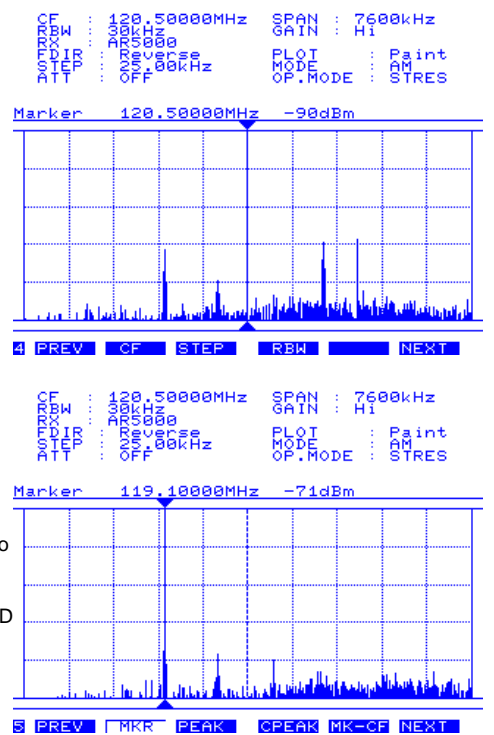

Rotate the spin wheel dial to move the marker onto any active trace, the frequency may be read directly in MHz format next to the legend "Marker" and the signal level will be displayed alongside in dBm. If the incoming signal is greater than -40dBm, switch-on the companion radio's attenuator (in the case of the AR5000 this is via menu 2).

Additional facilities are provided by menu 5 and menu 6, these include MK-CF where the marker is moved to centre frequency so that activity traces may be monitored by a single key press.

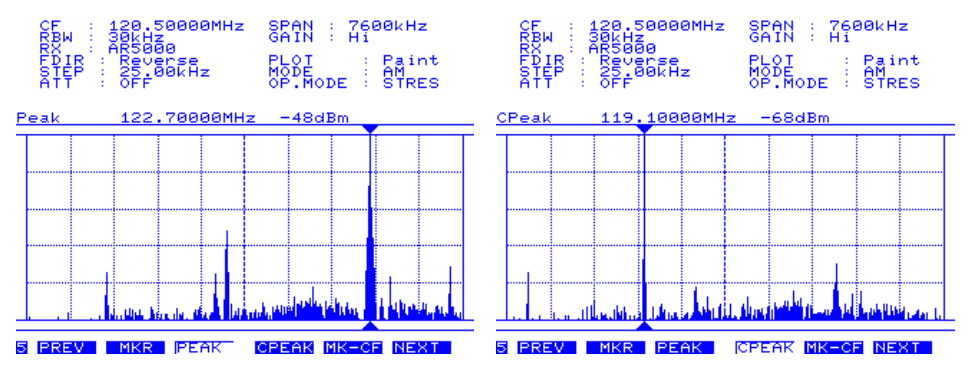

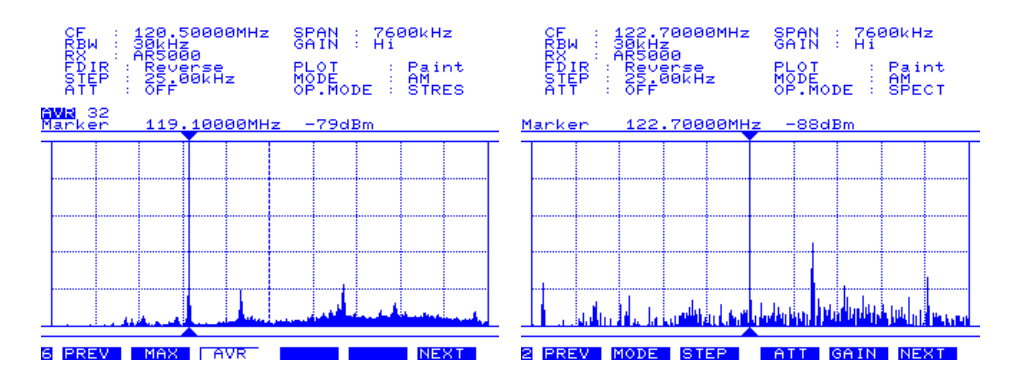

**EN** Note: In step resolution mode, the minimum displayed frequency will be the lower limit plus one LCD-step/radio step, in the above example with a centre frequency of 95 MHz, 10000 kHz span and 30 kHz RBW this will be 90.10000 MHz with the top frequency being 100.00000 MHz.

7) **Go to menu 7**, if necessary use the PREV **NEXT** keys or press the numeric key  $\boxed{7}$ . This menu is used in step resolution mode to move the centre frequency.

<<- Moves the centre frequency down by half the span width, in this example the centre frequency moves to 85.10000 MHz.

<- Moves the centre frequency down by one step, in this example the centre frequency moves down by 100 kHz.

-> Moves the centre frequency up by one step, in this example the centre frequency moves up by 100 kHz.

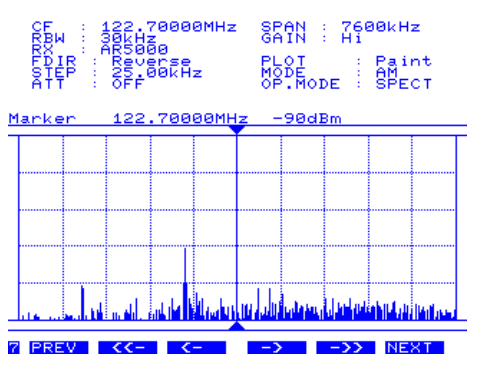

->> Moves the centre frequency up by half the span width, in this example the centre frequency moves to 100.00000 MHz.

# 5-4 Channel scope mode

In 'channel scope mode', you may view a defined bandwidth up to a maximum span of 5 MHz minus one step. In particular, channel scope mode is very useful for viewing relatively narrow bands of a couple of MHz. ONLY the wanted steps are checked for activity and as a narrower span is specified, screen refresh can be significantly faster than sweeping a whole 10 MHz bandwidth. To achieve this, the LCD-step is automatically forced to equal the tuning step of the companion radio.

## **As an example of usage, monitor a small section of the VHF airband using channel scope mode with the AR5000.**

1) Connect the AR5000 with the SDU5500 referring to section 4-1 of this manual. First switch on the AR5000 then the SDU5500. Unless the AR5000/SDU5500 combination has been previously configured, the SDU5500 will default to "Other" companion radio.

# Section 5-4

2) **Go to menu 1**, use the PREV NEXT keys or press the numeric key  $\boxed{1}$ . Push the RX key to access the companion radio configuration menu.

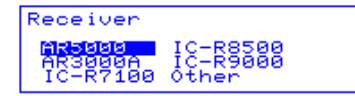

Rotate the spin wheel dial to highlight "AR5000" then press FNT. The message "AR5000 Connected" will be briefly displayed on the SDU5500, if an error message "RX Disconnected" appears, re-check the connections and the RS232 parameters of the AR5000 (the SDU5500 may try two or three times to connect to the AR5000).

Other items such as **PLOT**, **CONT**, **B/W** can be ignored unless necessary. The frequency sweep direction  $FDR$  is default and cannot be changed.

3) **Go to menu 2**, use the PREV NEXT keys or press the numeric key  $\boxed{2}$ . The **MODE**, ATT and **STEP** are automatically transferred from the AR5000 to the SDU5500, however re-check the attenuator setting. Press ATT to toggle the attenuator status, in this example switch the attenuator off. Push the **MODE** key to select receive mode, in this example "AM" followed by ENT

A Note: There is no need to define the channel step at this point.

The **GAIN** key accesses the SDU5500 gain control, Marker leave this in the default "Hi" (high) position.

4) **Go to menu 3**, use the PREV NEXT keys or press the numeric key  $\boxed{3}$ . This menu dictates the operating mode of the SDU5500:

> **SPECT** = Spectrum display **STRES** = Step Resolution **CHANL** = Channel scope mode

ARTIN<br>POSTER<br>POTER<br>POTER 81.30000MHz<br>30kHz<br>AR5000<br>: Reverae<br>: Reverae SPAN: 4520kHz PLOT Outline <mark>mwa</mark> 8.<br>Marejeo 81.90000MHz 1 PREV RX **PLOT CONT NEVT** BZW I 122.70000MHz<br>З0kHz<br>АR5000<br>АR500056 SPAN : 7600kHz PLOT : Paint<br>MODE : AM<br>OP MODE : SPECT 122.70000MHz  $-88dBm$ Marker ارتبعا وتاسه باشيق ان به فالس **2 PREV** MODE STEP FAIL GAIN NEXT 120.50000MHz<br>30kHz<br>AR5000<br>|Reverse<br>|Reverse<br>|Reverse SPAN: 4800kHz REN<br>FOXER<br>SIEP PLOT : Paint<br>MODE : AM 119.10000MHz  $-72dBm$ الفرانة ووسي أعاطات NEXT. **B PREV SPECT STRES CHANT** 

Push CHANL to select channel scope mode, the LCD legend "OP.MODE : CHANL" will later confirm selection.

5) A new menu will appear "Channel Scope Start Freq(MHz)" inviting you to enter the lower frequency limit in MHz format. In this example input 120 MHz

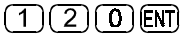

Channel Scope Start Freq(MHz)

.

Another menu will appear "Channel Scope Step Freq(kHz)" inviting you to enter the channel step size using kHz format. In this example input 25 kHz

#### 〔2 (5) ENT)

A third menu will appear "Channel Scope End Freq(MHz)" inviting you to enter the upper frequency limit in MHz format. In this example input 124 MHz

#### 〔1  $(2)(4)$  (Enti

The maximum span width (difference between upper and lower frequency limit) is 5000 kHz minus one channel step.

**A** Note: Should you wish to later change the start / end frequency or channel step, use the "FREQ" key which is displayed on menu 4 while in channel scope mode.

6) **Go to menu 4**, use the PREV NEXT keys or press the numeric key  $\boxed{4}$ . Press the **RBW** key to select 5 kHz resolution (the default is 30 kHz... as the channel step in this example is 25 kHz, it is best to select a 'RBW' sampling rate which is smaller).

In place of "CF", the legend "RF" RECEIVE FREQUENCY is displayed. The receiver will monitor "RF" which is default to the lower frequency of 120 MHz in this example. The span is automatically set by the SDU5500 with the spectrum trace displayed either side of the centre point, in this example the span width is 4050 kHz (4.05 MHz).

In channel scope mode, the radio step and LCD-step are equal, in this example each step is 25 kHz. Only a small area in the centre of the LCD will be employed, as only wanted frequencies are sampled, active signals will populate the LCD. The "RF" and "Marker" frequencies are currently the same and the "RF" is what the companion radio is tuned to... what you are listening to. The "RF" marker will be displayed as an outline pair of triangle markers above & below the graticule, this is to remind you of the receive frequency which is NOT the centre frequency.

Rotate the spin wheel dial to move the marker onto any active trace, the frequency may be read directly in MHz format next to the legend "Marker" and the signal level will be displayed alongside in dBm.

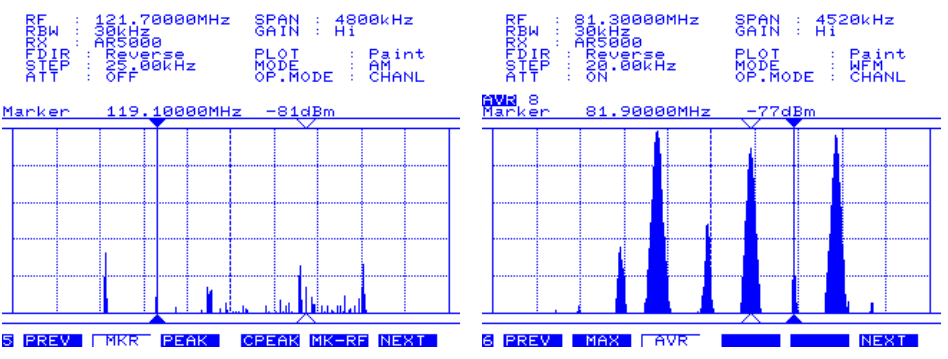

Channel Scope Step Freq(kHz)

Channel Scope End Freq(MHz)

119.10000MHz<br>30kHz<br>AR5000<br>RS000DSS SPAN : 4520kHz RE<br>REX<br>STEP<br>STEP PLOT<br>MODE<br>OP MODE Paint<br>Alleni 119.10000MHz Marker  $-90dBm$ 

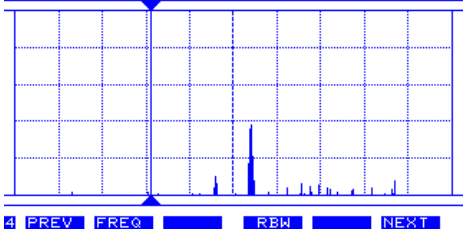

If the incoming signal is greater than -40dBm, switch-on the companion radio's attenuator (in the case of the AR5000 this is via menu 2).

Additional facilities are provided by menu 5 and menu 6, these include MK-RF where the marker is moved to receive frequency so that activity traces may be monitored by a single key press.

7) **Go to menu 7**, if necessary use the **PREV NEXT** keys or press the numeric key  $\begin{bmatrix} 7 \end{bmatrix}$ . This menu is used in channel step mode to move the "RF" marker (effectively tune the receive frequency.

<- Moves the receive frequency down by one step, in this example by 25 kHz.

-> Moves the receive frequency up by one step, in this example by 25 kHz.

# 5-5 Passive bandscope operation

When the companion radio is set to "Other", the range of facilities is reduced and the method of frequency readout is different. Refer to section 4-4 of this manual for details on how to configure "Other" radio.

You cannot change the receive mode or attenuator, the legend "- - -" will be displayed next to the LCD status lines. The centre frequency always displays as 10.7 MHz (unless you reprogram the IF frequency to suit the companion radio). Channel scope mode is not available.

The 'Marker' is displayed in kHz format, initially in the centre position as "0.00 kHz". As the spin wheel dial is rotated, the OFFSET FROM CENTRE will become more positive (up to + 5000.00 kHz) or more negative (to a minimum of - 5000.00 kHz minus one LCD-step, with a 25 kHz LCD-step and 10000 kHz span this will be - 4967.10 kHz).

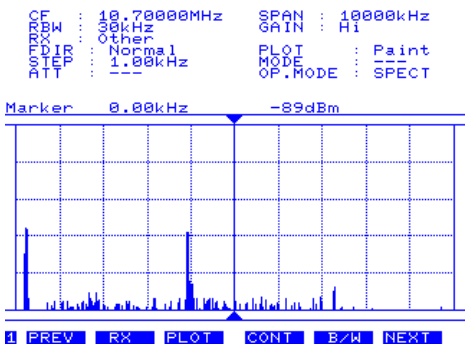

The STEP control does not affect the companion radio tuning increment, instead it sets the LCD-step resolution.

**A** Note: The "MK-CF" facility cannot place the companion receiver onto the active frequency, instead this is used to assist the programming of IF frequency when the exact IF of the companion radio is unknown.

FREQUENCY DIRECTION "FDIR" of menu 4, reverses the direction of display processing to ensure that '+' and '-' are correctly implemented.

**To correctly set FDIR**, tune the companion radio 1 MHz below a known transmission (such as a strong VHF Band-II transmission), look for a peak "+1000.00kHz" above the centre frequency, if the peak is on the other side of the LCD, press FDIR . For example, if using the AR5000 in band scope mode, FDIR should be set to REVERSE.

To measure active frequencies, simply add or subtract the marker offset from the frequency displayed on the companion radio. **For example:** If the companion radio display is 88.300 MHz and the SDU5500 offset is displaying  $+4407.89$ kHz, the actual frequency will be  $88.300 + 4.40789 = 92.70789$  MHz As VHF Band-II is allocated in 100kHz increments, the true frequency is 92.700 MHz... this slight discrepancy is a characteristic of the horizontal resolution of the LCD (304 dots).

# (6) Special considerations

**Electrical performance:** The SDU5500 is designed to operate in conjunction with a companion radio as a complete system unlike an all-in-one spectrum analyser. You are reminded of the following points:

# **Displayed signal level**

The signal level which the SDU5500 provides is always at the RF input of the SDU5500, not the signal level at the companion radio aerial input.

# **AGC**

The signal level of the SDU5500 may fluctuate when the companion radio is tuned or the received signal may appear to change in level. This is because the AGC circuit of the companion radio reacts to varying incoming signals. When the companion radio is tuned to a very weak signal or to a frequency with no activity at all, the radio's RF gain is set to a maximum. Under such circumstances, when a strong signal is received the AGC reacts to reduce the input level to the SDU5500. Some radios have an AGC OFF position which can prevent such fluctuations, however this will inevitably increase the distortion / noise in recovered audio when a strong signal is encountered.

# **Frequency characteristics**

While multiple active signals are simultaneously displayed, you may notice that the received signals change positions in signal level (i.e. a strong signal is displayed weaker and a weaker signal is displayed stronger in comparison), particularly when the companion radio is tuned around multiple strong signals. This is caused by a disparity in the companion radio's RF filters, IF filters, etc which result in non-linear amplification in the wider frequency range. This is particularly noticeable when a wide span is selected (such as 10MHz) the extreme edge of the screen may show a reduced signal level by as much as 10dB (when AR3000A is used), this is not a fault. This has to be taken into account when a comparison of signal level is required.

# **Frequency Resolution Band Width (RBW)**

The displayed signal level may be affected depending on the choice of narrow or wide filter as a result of different losses in each filter applied. In addition the signals which use a wider bandwidth (i.e. WFM, television / high speed digital signals) may also affect the displayed signal level. When a signal of wide bandwidth passes through a narrow filter, only partial energy will be measured, resulting in reduced signal level on the display when compared to the same signal measured after passing through a wide filter. Similar phenomena may be noticed when the sweeping rate is too fast for the narrow filter path.

## **Image reception**

You may find stray signals on the screen, like meteors or ghosts, moving in the opposite direction to tuning or moving faster / slower randomly compared to genuine active signals. Such ghost signals are the result of images or cross-modulation / inter-modulation caused by design characteristics of the companion radio.

## **Overload from the companion radio**

While monitoring a crowded band with lots of strong signals (particularly with a long wire aerial connected) the noise floor of the SDU5500 may rise due to the AGC action of the companion radio. Overloading the radio may cause a distortion within the receiver's amplifier circuits which then affects the SDU5500 noise floor. Turn the radio attenuator ON if such phenomena are observed.

# (7) Computer control information

The SDU5500 is fully controllable by PC via the RS232 socket, no specific hardware interface is required, just a straight RS232 cable. All keyboard operations may be mimicked via a PC and display data may be downloaded for reconstruction in the PC enabling recording of activity and historic analysis.

The SDU5500 is equipped with an RS232 port in addition to the connection port for a companion radio. The two connectors are the same, please refer to section 2-2 of this manual to assist with identification. DO NOT CONNECT TO THE WRONG PORT. The RS232 port uses a 9-pin D-type female socket, this requires an RS232 lead terminated in a 9-pin D-type male plug. The wiring of the cable is straight through:

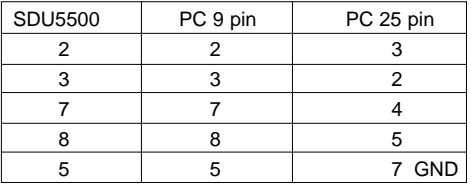

The SDU5500 RS232 specification is as follows:

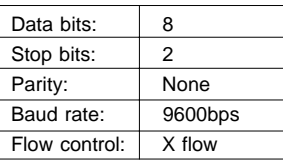

# **Command list**

Commands are divided into four categories:

- **S** = Spectrum analysis
- **V** = Visual command
- **U** = User interface
- **I** = Information

The following format is used for tabular presentation, Windows terminal / HyperTerminal may be used to enable experimentation (+ indicates that a carriage return is sent by the SDU5500):

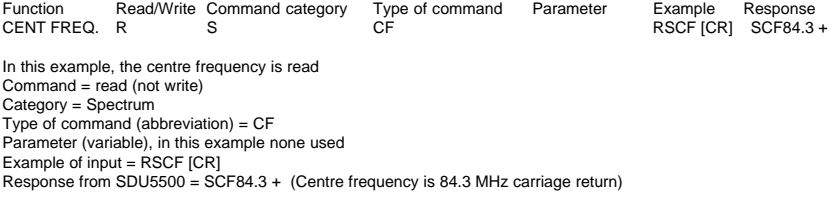

A correct WRITE command results in the action being carried out and a (CR) being returned. An incorrect command results in a question make "?" being returned.

# Section 7

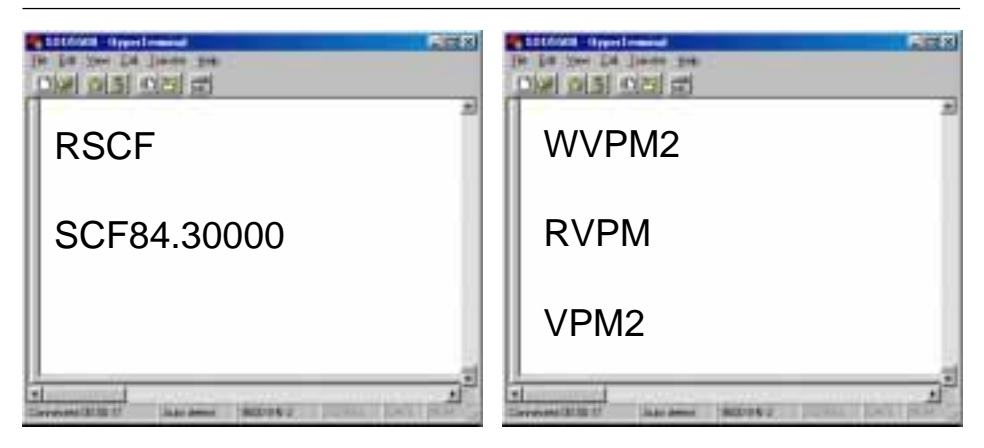

The second example uses Windows HyperTerminal, Plot mode is set to outline "WVPM2", plot mode is read to confirm the command "RVPM" and the response to the request is displayed "VPM2":

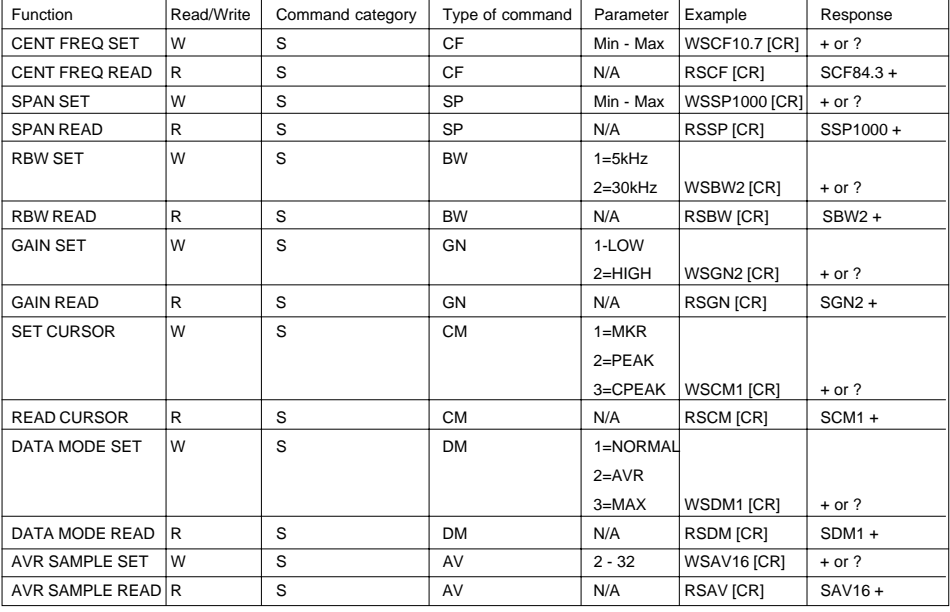

# **S = Spectrum analysis**

# Section 7

# **V = Visual command**

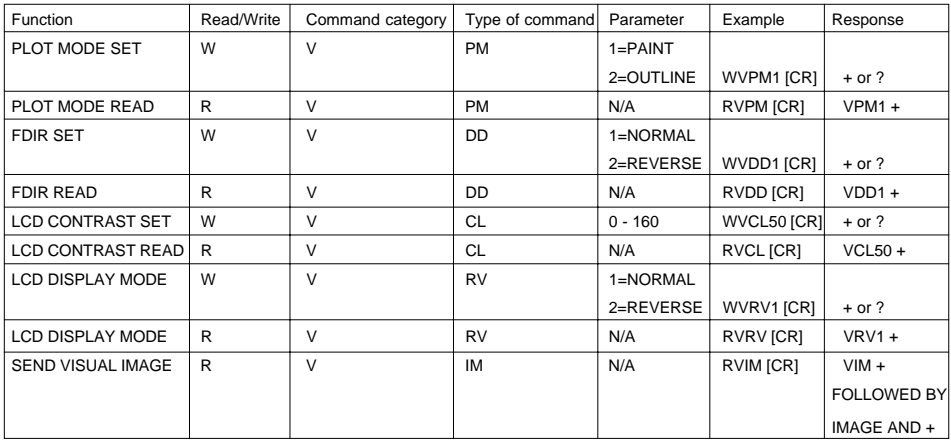

# **U = User interface**

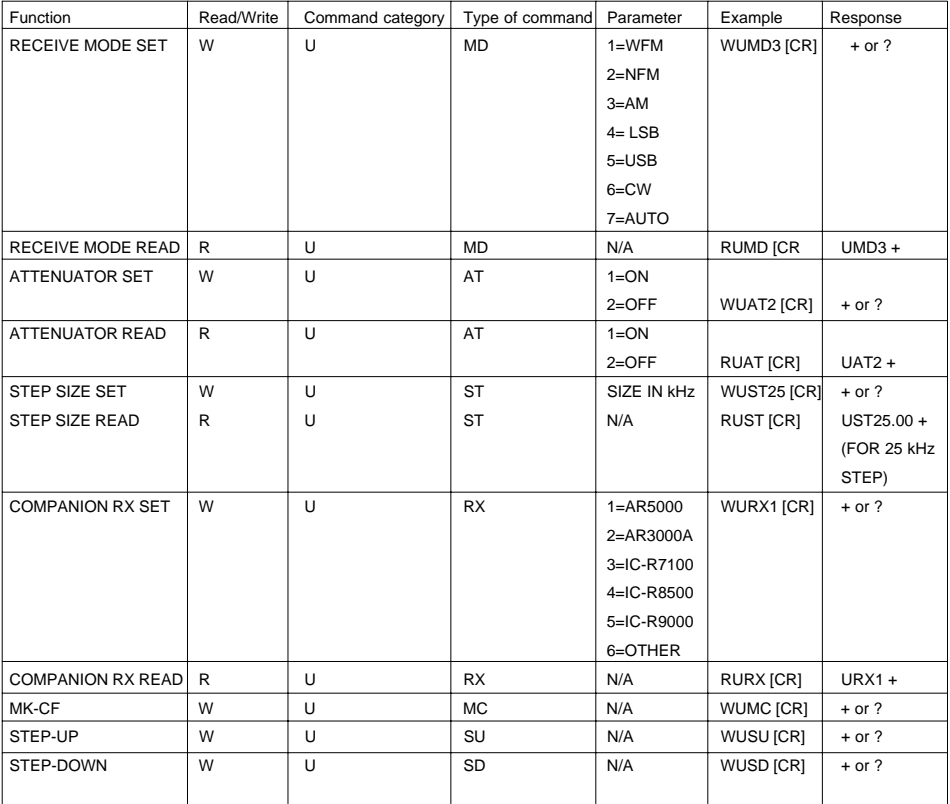

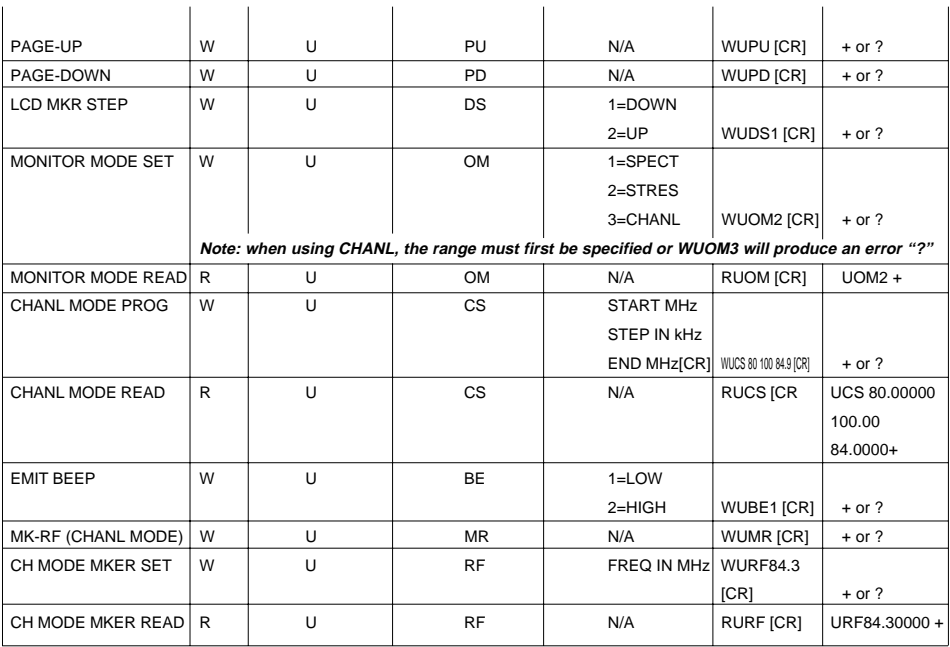

# **I = Information**

The following table is used only during production of the SDU5500 to assist testing, the commands are given for completeness only.

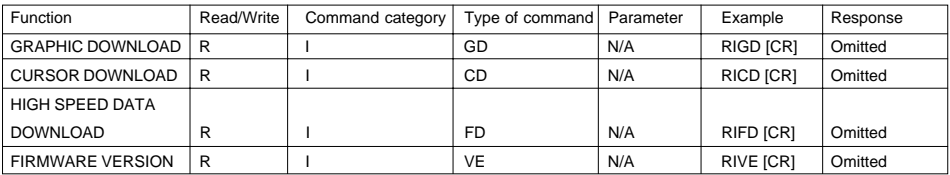

# (8) Specification

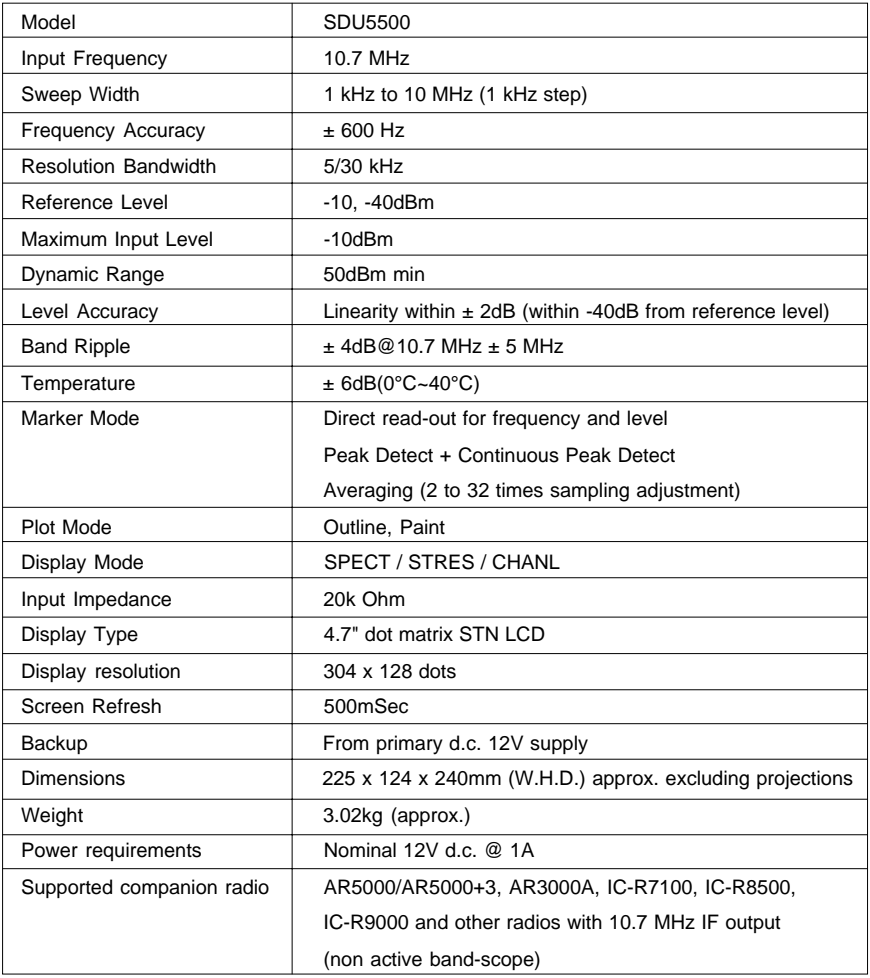